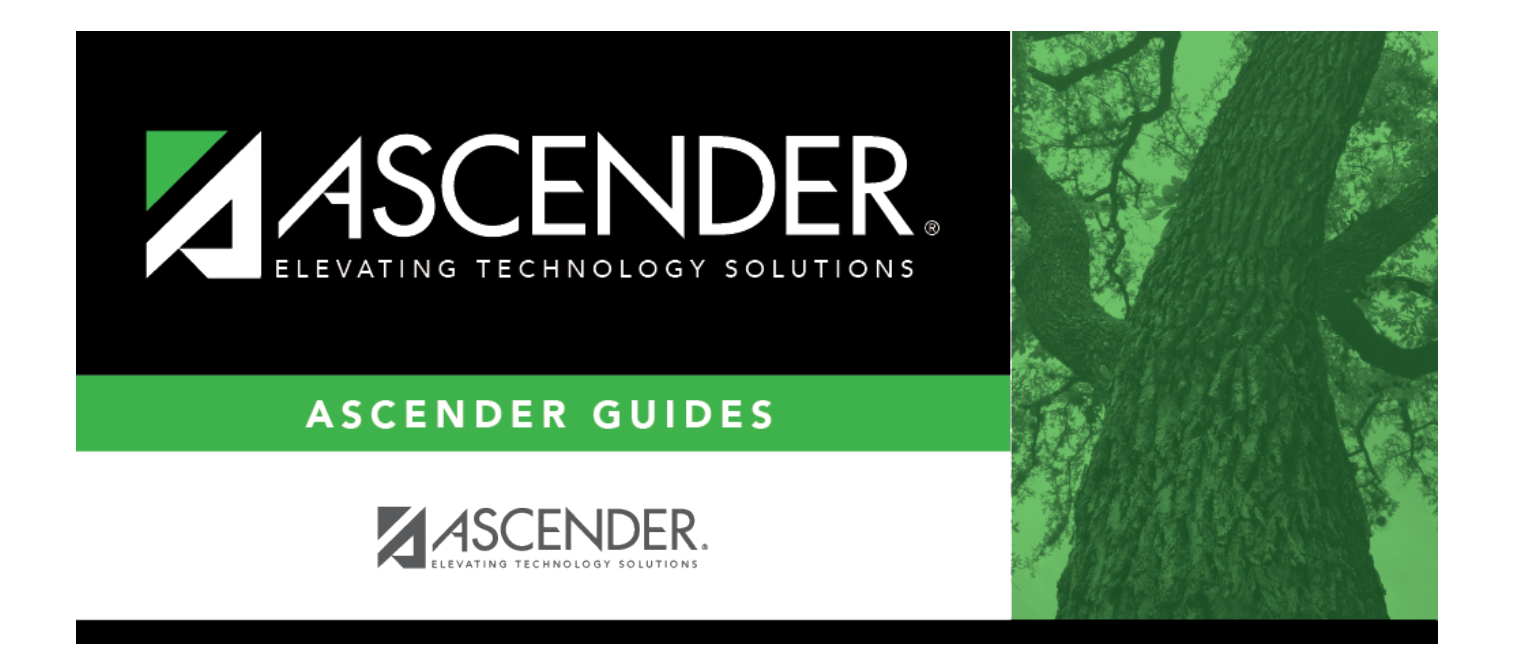

# <span id="page-0-0"></span>**Process Payroll**

# **Table of Contents**

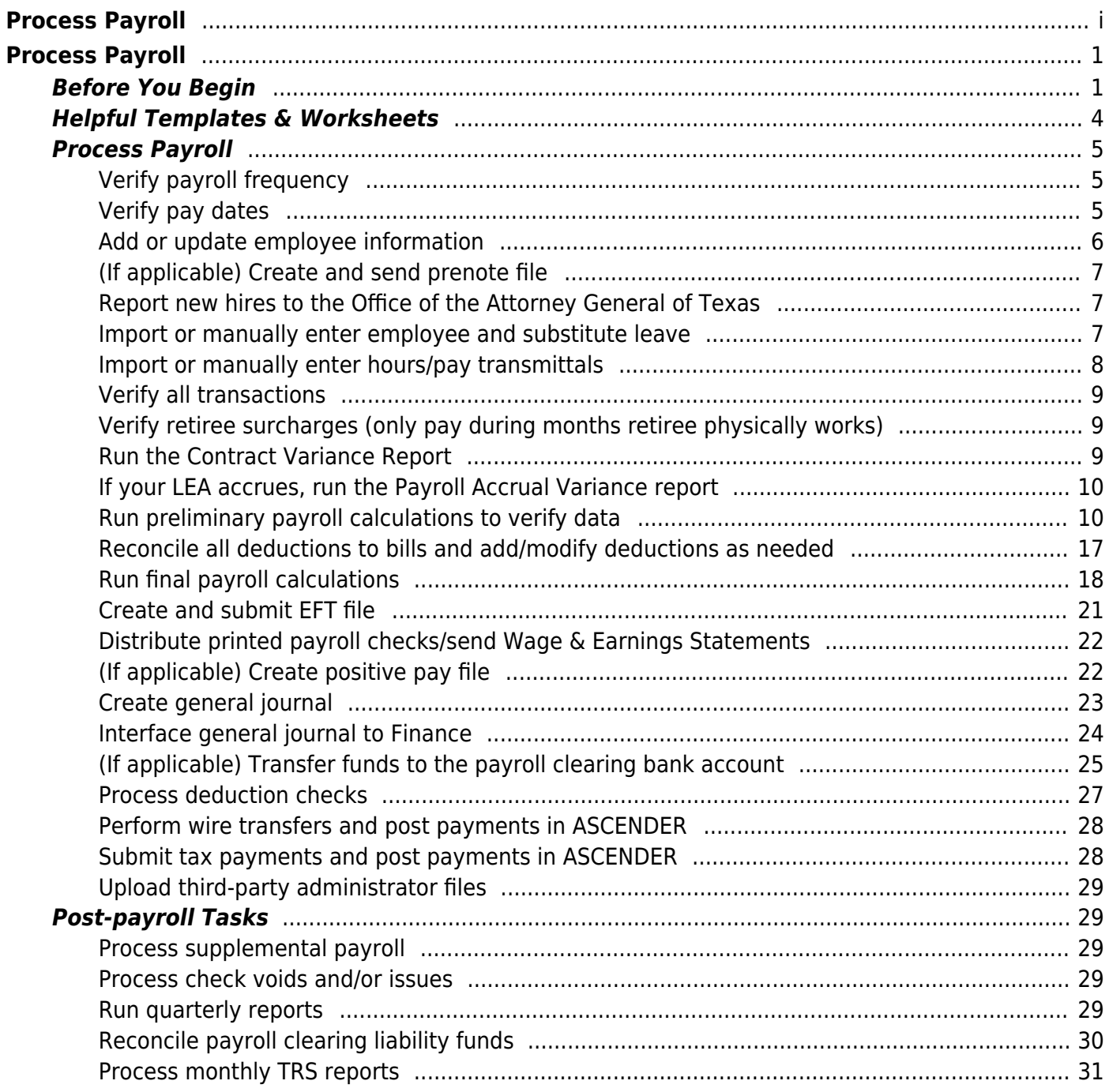

# <span id="page-4-0"></span>**Process Payroll**

This guide provides an overview of how to run payroll in ASCENDER.

This guide assumes you are familiar with the basic features of the ASCENDER Business system and have reviewed the [ASCENDER Business Overview guide.](https://help.ascendertx.com/business/doku.php/business_overview_guide)

## <span id="page-4-1"></span>**Before You Begin**

Review the following information:

• [Payroll & General Business Terms](#page--1-0)

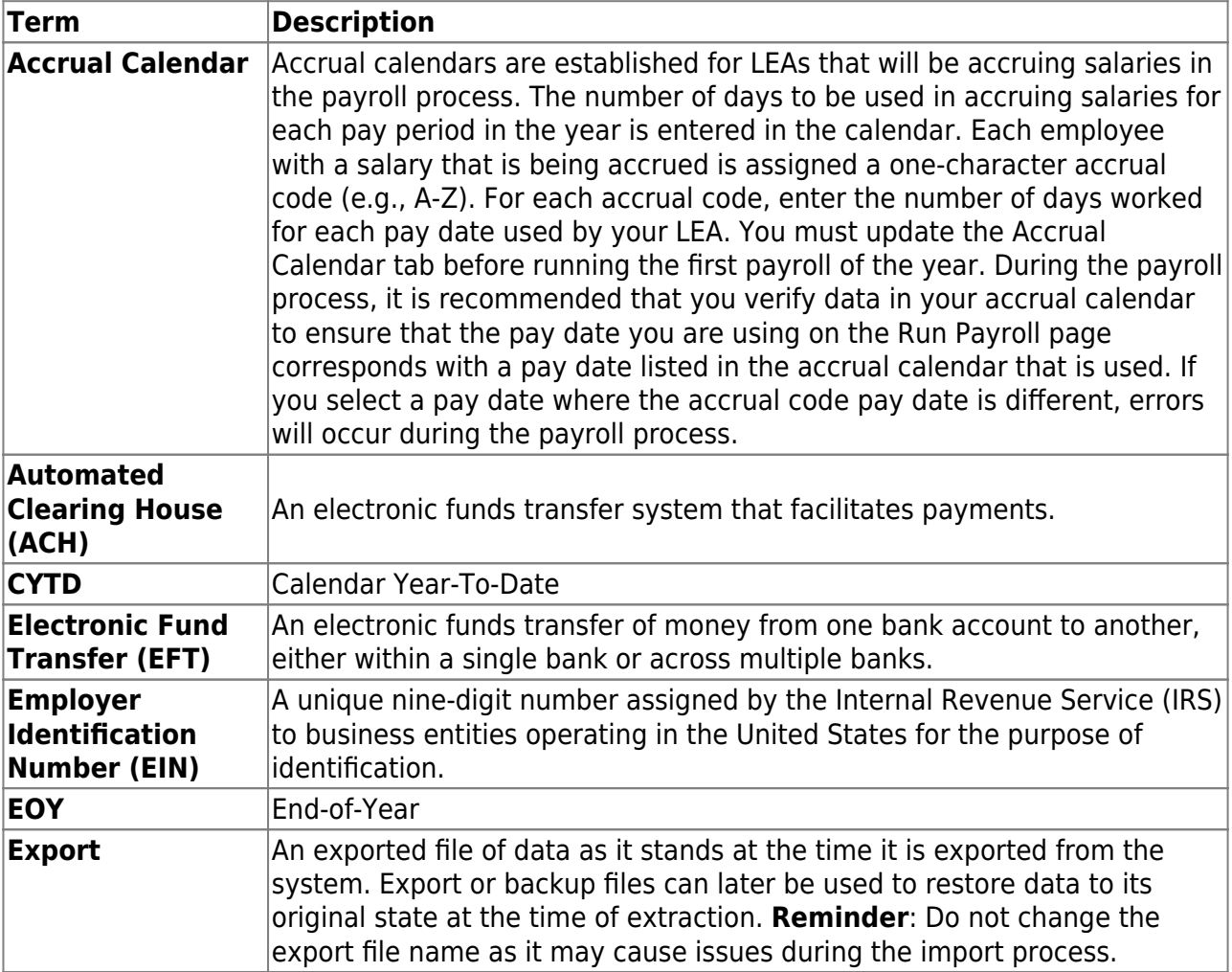

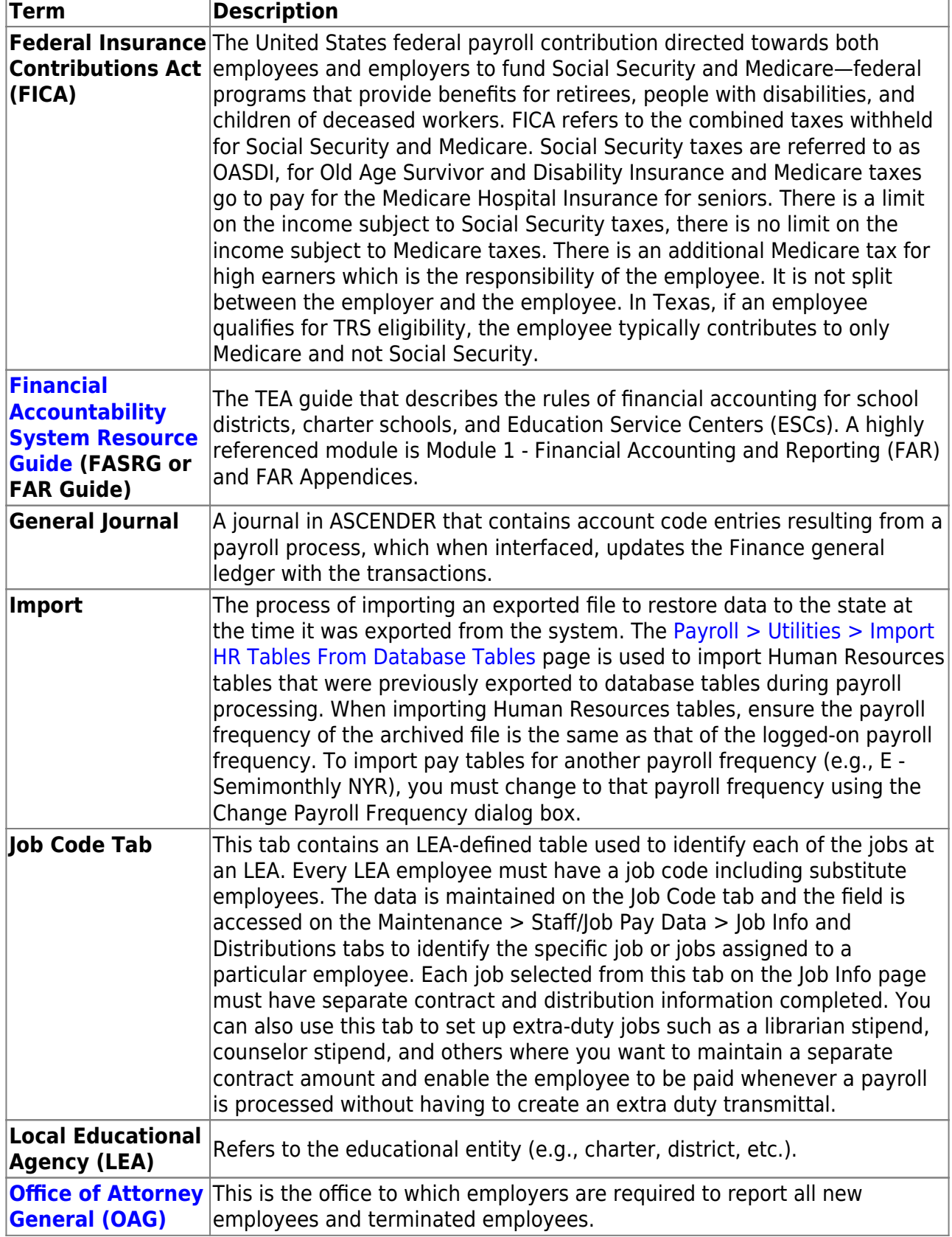

Î.

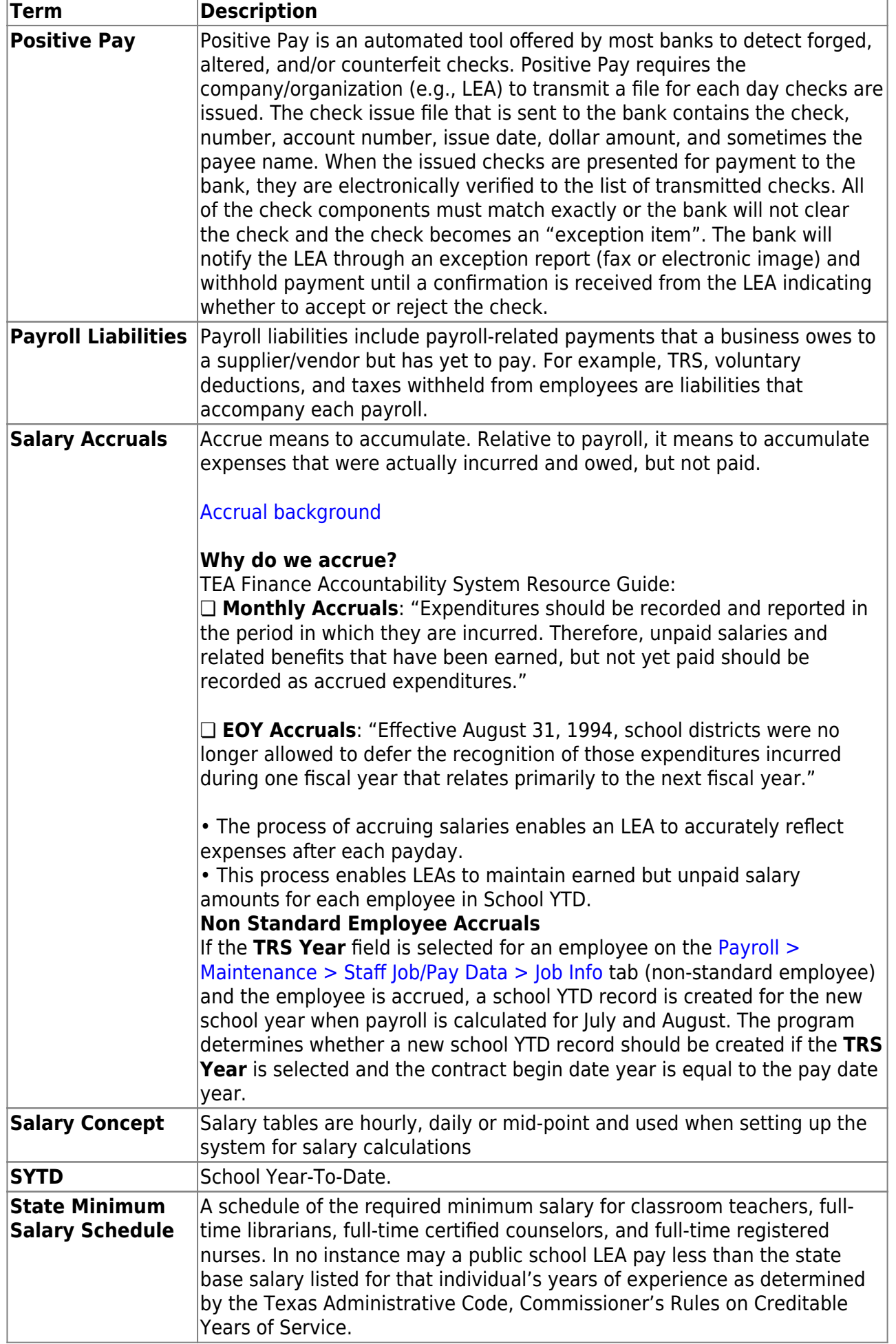

Î.

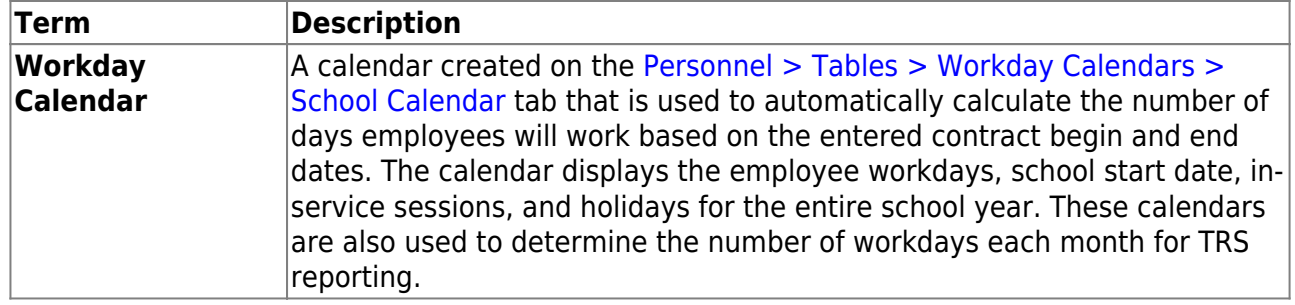

[General Business Terms](https://help.ascendertx.com/business/doku.php/general/businessterms)

- [Payroll Reminders](#page--1-0)
	- Verify that the prior month Payroll General Journal was interfaced to Finance, the TRS interface was completed, and that all necessary wire transfers and fund transfers were completed.
	- Verify that TexNet is posted in ASCENDER.
	- Report new hires to the [Office of the Attorney General.](https://portal.cs.oag.state.tx.us/wps/portal/employer)
	- Verify new hires against the [Registry of Persons Ineligible for Employment](https://tea.texas.gov/texas-educators/investigations/fingerprinting/registry-of-persons-ineligible-for-employment)
	- o If processing monthly, verify that the prior month on-behalf payment was interfaced to Finance.
	- Forward any employee deduction changes to third-party administrators (e.g., FBS, NBS, FFGA).
	- $\circ$  Create payroll folders to save all reports, exports, and files related to the current pay date.
	- (If applicable) Verify that the appropriate check signatures are uploaded. Check signatures are maintained in District Administration.
	- Submit the TRS Active Care bill through TexNet by the 10th of the month.
- [Common Payroll Object/Subobject Codes](https://help.ascendertx.com/business/doku.php/general/commonpayrollobject/subobjectcodes)
- [Debit/Credit Guide](https://help.ascendertx.com/business/doku.php/general/debit_credit_guide)
- Reference section 1.4.2.1 Account Code Structure Minimum Requirements in the [Financial](https://tea.texas.gov/finance-and-grants/financial-accountability/financial-accountability-system-resource-guide) [Accountability System Resource Guide](https://tea.texas.gov/finance-and-grants/financial-accountability/financial-accountability-system-resource-guide) for more information about the account code structure.

## <span id="page-7-0"></span>**Helpful Templates & Worksheets**

- [Adjusting Days Worked for Accrued Employee Starting Late in the School Year Worksheet](https://help.ascendertx.com/business/lib/exe/fetch.php/academy/adjusting_days_worked_for_accrued_employee_starting_late_in_the_school_year.doc)
- [Payoff Calculation Template](https://help.ascendertx.com/business/lib/exe/fetch.php/academy/payoff_calculation_template.xlsx)
- [Employee Payoff Calculation Worksheet](https://help.ascendertx.com/business/lib/exe/fetch.php/academy/employee_payoff_calculation.xlsx)
- [Contract Early Payoff Procedure](https://help.ascendertx.com/business/lib/exe/fetch.php/academy/contract_early_payoff_procedure.docx)
- [Transfer Transaction Worksheet](https://help.ascendertx.com/business/lib/exe/fetch.php/academy/transfer_transaction_worksheet.xlsx)
- [Wage Garnishment Calculation Worksheet](https://help.ascendertx.com/business/lib/exe/fetch.php/academy/wage_garnishment_calculation_worksheet.xlsx)
- [Booking TEXNET and IRS Worksheet](https://help.ascendertx.com/business/lib/exe/fetch.php/academy/booking_texnet_irs_worksheet.xlsx)  This worksheet may be helpful if posting payments using a PA.
- [Terminated Employee Checklist](https://help.ascendertx.com/business/lib/exe/fetch.php/academy/terminated_employee_checklist.docx)
- [Payroll Balance Worksheet](https://help.ascendertx.com/business/lib/exe/fetch.php/academy/payroll_balance_sheet_updated.xlsx)
- [Process Payroll Quick Checklist](https://help.ascendertx.com/business/doku.php/general/runpayroll_quickchecklist)

## <span id="page-8-0"></span>**Process Payroll**

#### <span id="page-8-1"></span>1. [Verify payroll frequency](#page--1-0)

## **Verify payroll frequency**

The Payroll application allows the use of multiple payroll frequencies in both the current year and next year payroll. This feature allows you to use a different authorized payroll frequency for salaried staff than hourly staff or substitutes, if necessary.

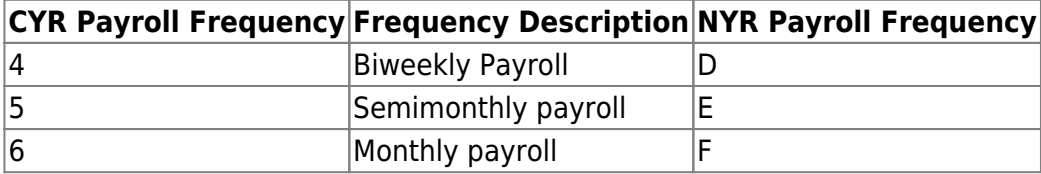

The **Year** field displays the year to which you are logged on (i.e., C - current year or N - next year).

The **Frequency** field displays the pay frequency based on the **Year** field.

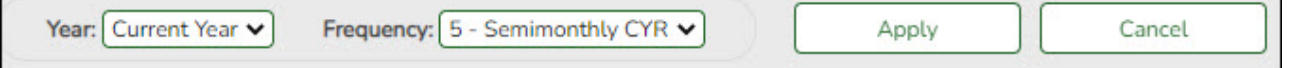

❏ Click **Change** to select another year and frequency.

❏ Click **Apply** to apply the changes.

#### <span id="page-8-2"></span>2. [Verify pay dates](#page--1-0)

## **Verify pay dates**

[Payroll > Tables > Pay Dates](https://help.ascendertx.com/business/doku.php/payroll/tables/paydates)

Verify that the pay dates exist for each payroll frequency.

Business

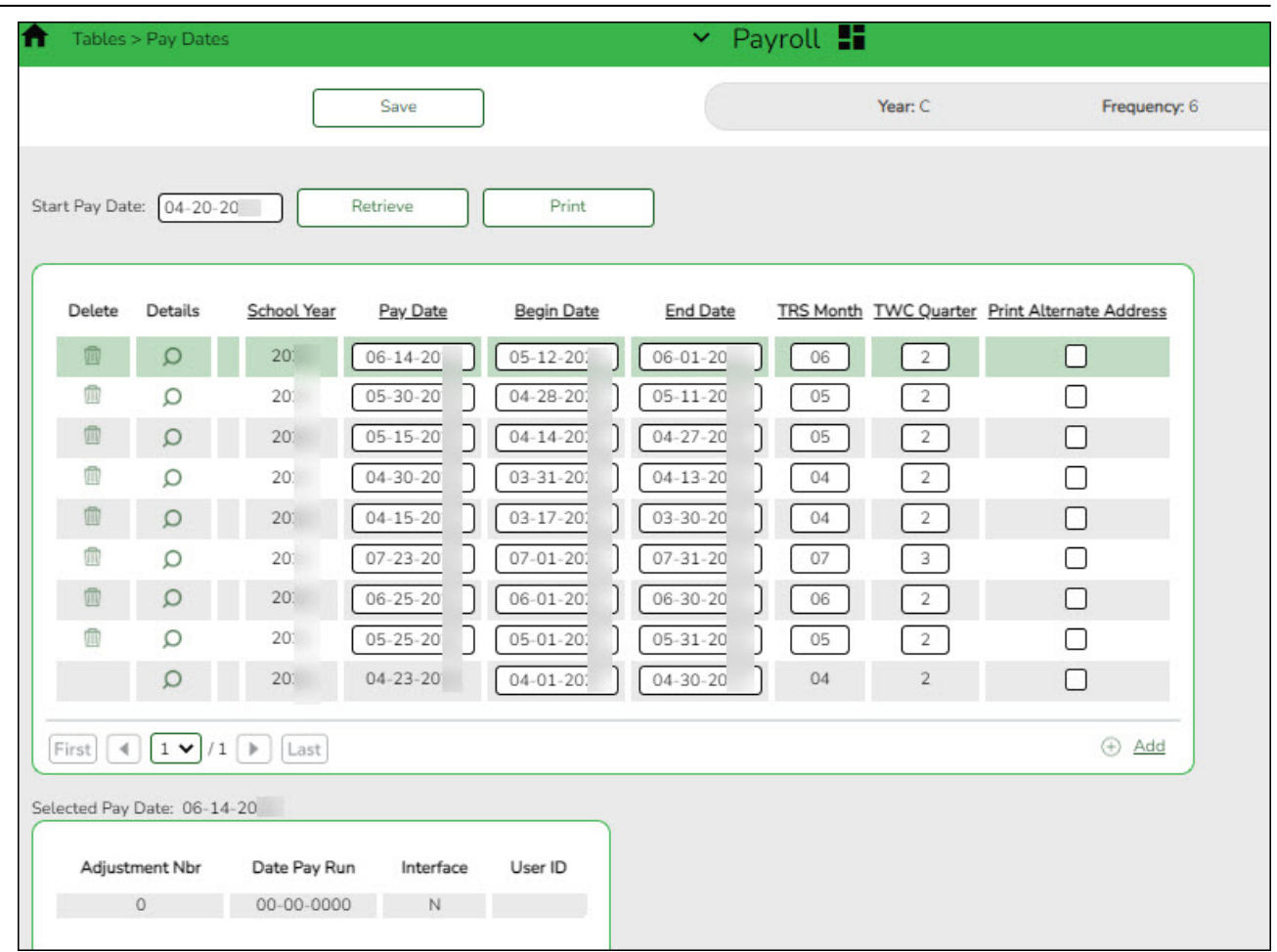

❏ Enter the **Pay Date**, **Begin Date**, **End Date**, **TRS Month**, **TWC Quarter**, and click **Save**.

**Recommended**: In September, enter all pay dates for the year, September through August. As supplemental payrolls arise, you may need to add additional pay dates.

#### <span id="page-9-0"></span>3. [Add or update employee information](#page--1-0)

#### **Add or update employee information**

Verify the employee's TRS status (new members, retiree surcharges) and confirm their Social Security Number (SSN) on the SSA website. Use the following pages to add or update existing employee records for the current payroll (e.g., deduction change, address change, etc.).

#### **Personnel**:

- [Personnel > Maintenance > Staff Demo > Demographic Information](https://help.ascendertx.com/business/doku.php/personnel/maintenance/staffdemo/demographicinformation)
- [Personnel > Maintenance > Employment Info](https://help.ascendertx.com/business/doku.php/personnel/maintenance/employmentinfo)

#### **Payroll**:

- $\circ$  [Payroll > Maintenance > Staff Job/Pay Data > Pay Info](https://help.ascendertx.com/business/doku.php/payroll/maintenance/staffjobpaydata/payinfo)
- [Payroll > Maintenance > Staff Job/Pay Data > Job Info](https://help.ascendertx.com/business/doku.php/payroll/maintenance/staffjobpaydata/jobinfo)
- [Payroll > Maintenance > Staff Job/Pay Data > Distributions](https://help.ascendertx.com/business/doku.php/payroll/maintenance/staffjobpaydata/distributions)
- [Payroll > Maintenance > Staff Job/Pay Data > Deductions](https://help.ascendertx.com/business/doku.php/payroll/maintenance/staffjobpaydata/deductions)
- [Payroll > Maintenance > Staff Job/Pay Data > Leave Balance](https://help.ascendertx.com/business/doku.php/payroll/maintenance/staffjobpaydata/leavebalance)

#### <span id="page-10-0"></span>4. [\(If applicable\) Create and send prenote file](#page--1-0)

## **(If applicable) Create and send prenote file**

A prenote file is a test authorization EFT that is sent to the bank to verify that the EFT account numbers are correct. The prenote file includes the employee name, account number, and bank routing number. It does not include any currency amounts.

If you have employees who are receiving an electronic funds transfer (EFT) or direct deposit for the first time or who have had a change in their bank account number, complete the **Bank Information** section and select **PreNote** on the [Payroll > Maintenance > Staff Job/Pay Data >](https://help.ascendertx.com/business/doku.php/payroll/maintenance/staffjobpaydata/payinfo) [Pay Info](https://help.ascendertx.com/business/doku.php/payroll/maintenance/staffjobpaydata/payinfo) tab.

❏ Use the [Payroll > Payroll Processing > EFT Processing > Create EFT File](https://help.ascendertx.com/business/doku.php/payroll/payrollprocessing/eftprocessing/createeftfile) page to create the prenote EFT file.

❏ Send the prenote file to the bank and ask them to run it through ACH to verify that the routing and account numbers are correct. The prenote file should be sent at least 10-14 days prior to processing payroll.

<span id="page-10-1"></span>5. [Report new hires to Office of the Attorney General of Texas](#page--1-0)

## **Report new hires to the Office of the Attorney General of Texas**

Use the [Personnel > Reports > Personnel Reports > HRS1550 - New Hire Report](https://help.ascendertx.com/business/doku.php/personnel/reports/personnelreports/newhirereport) to generate a report or create a file containing a list of new hires to send to the Office of the Attorney General of Texas.

Refer to the Office of the Attorney General of Texas website at <https://www.texasattorneygeneral.gov/child-support/employers/new-hire-reporting> to review employer responsibilities, reporting deadlines, and reporting methods.

#### <span id="page-10-2"></span>6. [Import or manually enter employee and substitute leave](#page--1-0)

## **Import or manually enter employee and substitute leave**

Use one of the following options to enter employee and substitute leave:

❏ (If applicable) Import leave data from a timekeeping/leave software:

- [Payroll > Utilities > Import Online Leave Requests](https://help.ascendertx.com/business/doku.php/payroll/utilities/importonlineleaverequests) Import employee leave entries from EmployeePortal.
- [Payroll > Utilities > Merge Payroll Transaction Files](https://help.ascendertx.com/business/doku.php/payroll/utilities/mergepayrolltransactionfiles)  Import and merge payroll transactions.

❏ Manually enter employee leave and employee substitute transmittals using the following tabs:

[Payroll > Maintenance > Leave Account Transaction > Staff Leave Maintenance](https://help.ascendertx.com/business/doku.php/payroll/maintenance/leaveaccounttransaction/staffleavemaint) - Enter employee leave without a substitute.

[Payroll > Maintenance > Leave Account Transaction > Employee Substitute](https://help.ascendertx.com/business/doku.php/payroll/maintenance/leaveaccounttransaction/employeesubstitute) - Enter employee leave transmittals and substitute pay (extra duty) transmittals. You can enter employee leave transmittals without a substitute and substitutes transmittal without an employee leave.

❏ Verify transmittals on the Payroll > Hours/Pay Transmittals > Extra Duties, Inquiry, or Total tabs, or generate one of the following reports:

[Payroll > Reports > Leave Information Reports > HRS7000 - Leave Transmittal Report](https://help.ascendertx.com/business/doku.php/payroll/reports/leaveinformationreports/leavetransmittalreport)

○ [Payroll > Reports > Leave Information Reports > HRS2600 - Employee/Substitute Report](https://help.ascendertx.com/business/doku.php/payroll/reports/leaveinformationreports/employeesubstitutereport)

After reviewing the transmittals, make corrections as needed and reprint the reports to verify that all data is accurate.

#### <span id="page-11-0"></span>7. [Import or manually enter hours/pay transmittals](#page--1-0)

### **Import or manually enter hours/pay transmittals**

Create the necessary hours and pay transmittals for applicable employees. The **Print** button on each tab allows you to balance the report with transactions then balance all reports with the Totals.

**Note**: Transmittal records cannot be changed after payroll is processed.

Review the Help for each individual tab for more information.

- $\circ$  [Payroll > Maintenance > Hours/Pay Transmittals > Create Hours](https://help.ascendertx.com/business/doku.php/payroll/maintenance/hourspaytransmittals/createhours)  This tab is used to create records for multiple hourly employees at one time.
- [Payroll > Maintenance > Hours/Pay Transmittals > Reg Hours](https://help.ascendertx.com/business/doku.php/payroll/maintenance/hourspaytransmittals/reghours)  This tab is used to pay hourly employees (pay type 3) based on their hourly rate.
- $\circ$  [Payroll > Maintenance > Hours/Pay Transmittals > Abs Ded](https://help.ascendertx.com/business/doku.php/payroll/maintenance/hourspaytransmittals/absded)  This tab is used to dock an employee's pay.
- [Payroll > Maintenance > Hours/Pay Transmittals > Ovtm Hours](https://help.ascendertx.com/business/doku.php/payroll/maintenance/hourspaytransmittals/ovtmhours)  This tab is used to pay overtime at the employee's overtime rate.
- [Payroll > Maintenance > Hours/Pay Transmittals > Cd Abs Ded](https://help.ascendertx.com/business/doku.php/payroll/maintenance/hourspaytransmittals/cdabsded) This tab is used to dock an employee's pay from a specific account code.
- [Payroll > Maintenance > Hours/Pay Transmittals > Extra Duties](https://help.ascendertx.com/business/doku.php/payroll/maintenance/hourspaytransmittals/extraduties)  This tab is used to pay extra duty and/or substitutes.
- [Payroll > Maintenance > Hours/Pay Transmittals > Non TRS](https://help.ascendertx.com/business/doku.php/payroll/maintenance/hourspaytransmittals/nontrs)  This tab is used to pay employees amounts that are not subject to TRS (reimbursements).
- [Payroll > Maintenance > Hours/Pay Transmittals > Addl Ded](https://help.ascendertx.com/business/doku.php/payroll/maintenance/hourspaytransmittals/addlded)  This tab is used to take additional one time deductions.
- $\circ$  [Payroll > Maintenance > Hours/Pay Transmittals > Ded Refund](https://help.ascendertx.com/business/doku.php/payroll/maintenance/hourspaytransmittals/dedrefund)  This tab is used to refund a deduction to an employee.
- [Payroll > Maintenance > Hours/Pay Transmittals > System Adjust](https://help.ascendertx.com/business/doku.php/payroll/maintenance/hourspaytransmittals/systemadjust)  This tab is used to correct system calculated amounts such as TRS, Medicare, etc.

#### <span id="page-12-0"></span>8. [Verify all transactions](#page--1-0)

## **Verify all transactions**

Use one of the following to verify the accuracy of all transactions.

- ❏ [Payroll > Maintenance > Hours/Pay Transmittals > Total](https://help.ascendertx.com/business/doku.php/payroll/maintenance/hourspaytransmittals/total)
- ❏ [Payroll > Reports > Payroll Reports > HRS2050 Proof List of Payroll Transactions](https://help.ascendertx.com/business/doku.php/payroll/reports/payrollreports/prooflistofpayrolltransactions)
- ❏ [Payroll > Reports > Leave Information Reports > HRS2600 Employee Substitute Report](https://help.ascendertx.com/business/doku.php/payroll/reports/payrollreports/employeesubstitutereport)
- <span id="page-12-1"></span>9. [Verify retiree surcharges \(only pay during months retiree physically works\)](#page--1-0)

## **Verify retiree surcharges (only pay during months retiree physically works)**

#### [Payroll > Reports > User Created Reports](https://help.ascendertx.com/business/doku.php/payroll/reports/usercreatedreports)

Run a user-created report with **Take Retiree Surcharge** selected to verify that retiree surcharges are deducted as needed. Retiree surcharges are payable only during the months that the retired employee is working unless the retiree is exempt from the surcharges. A retiree is exempt if one of the following criteria is met:

- 1. The retiree is reported only as a substitute.
- 2. The retiree's retirement date is prior to September 1, 2005.
- 3. The retiree works less than half‐time.

#### <span id="page-12-2"></span>10. [Run Contract Variance report.](#page--1-0)

## **Run the Contract Variance Report**

[Payroll > Reports > Payroll Information Reports > HRS6050 - Contract Balance Variance Report](https://help.ascendertx.com/business/doku.php/payroll/reports/payrollinformationreports/contractbalancevariancereport)

❏ Run the report with the **Maximum Acceptable Difference** parameter set to:

- $\circ$  .11 (eleven cents) for monthly payroll (12 pay periods)
- .23 (twenty-three cents) for semi-monthly payroll (24 pay periods)
- .25 (twenty-five cents) for bi-weekly payroll (26 pay periods)

 $\Box$  If variances greater than these amounts exist, make the necessary changes on the Payroll  $\geq$ [Maintenance > Staff Job/Pay Data > Job Info](https://help.ascendertx.com/business/doku.php/payroll/maintenance/staffjobpaydata/jobinfo) tab.

This process is intended for annualized employees such as pay types 1 and 2. It does not work for pay types 3 and 4 employees.

#### 11. [If your LEA accrues, run Payroll Accrual Variance report](#page--1-0)

## <span id="page-13-0"></span>**If your LEA accrues, run the Payroll Accrual Variance report**

[Payroll > Utilities > Payroll Accrual Variance Extract > Extract](https://help.ascendertx.com/business/doku.php/payroll/utilities/payrollaccrualvarianceextract/extract)

Run the report and review possible accrual discrepancies. If discrepancies exist, make the necessary adjustments on the [Payroll > Maintenance > Staff Job/Pay Data > Pay Info](https://help.ascendertx.com/business/doku.php/payroll/maintenance/staffjobpaydata/payinfo) tab.

#### <span id="page-13-1"></span>12. [Run preliminary payroll calculations to verify data](#page--1-0)

## **Run preliminary payroll calculations to verify data**

#### [Payroll > Payroll Processing > Run Payroll](https://help.ascendertx.com/business/doku.php/payroll/payrollprocessing/runpayroll)

Run the preliminary calculations for the selected payroll. Only pay dates that have not been processed and posted can be run from this page.

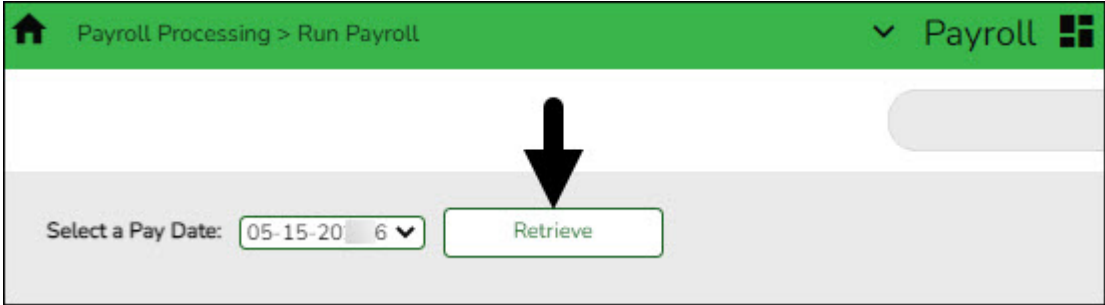

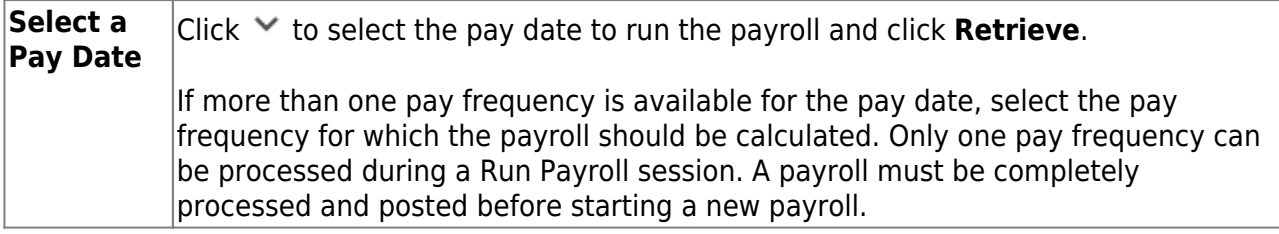

The payroll information is populated.

#### Business

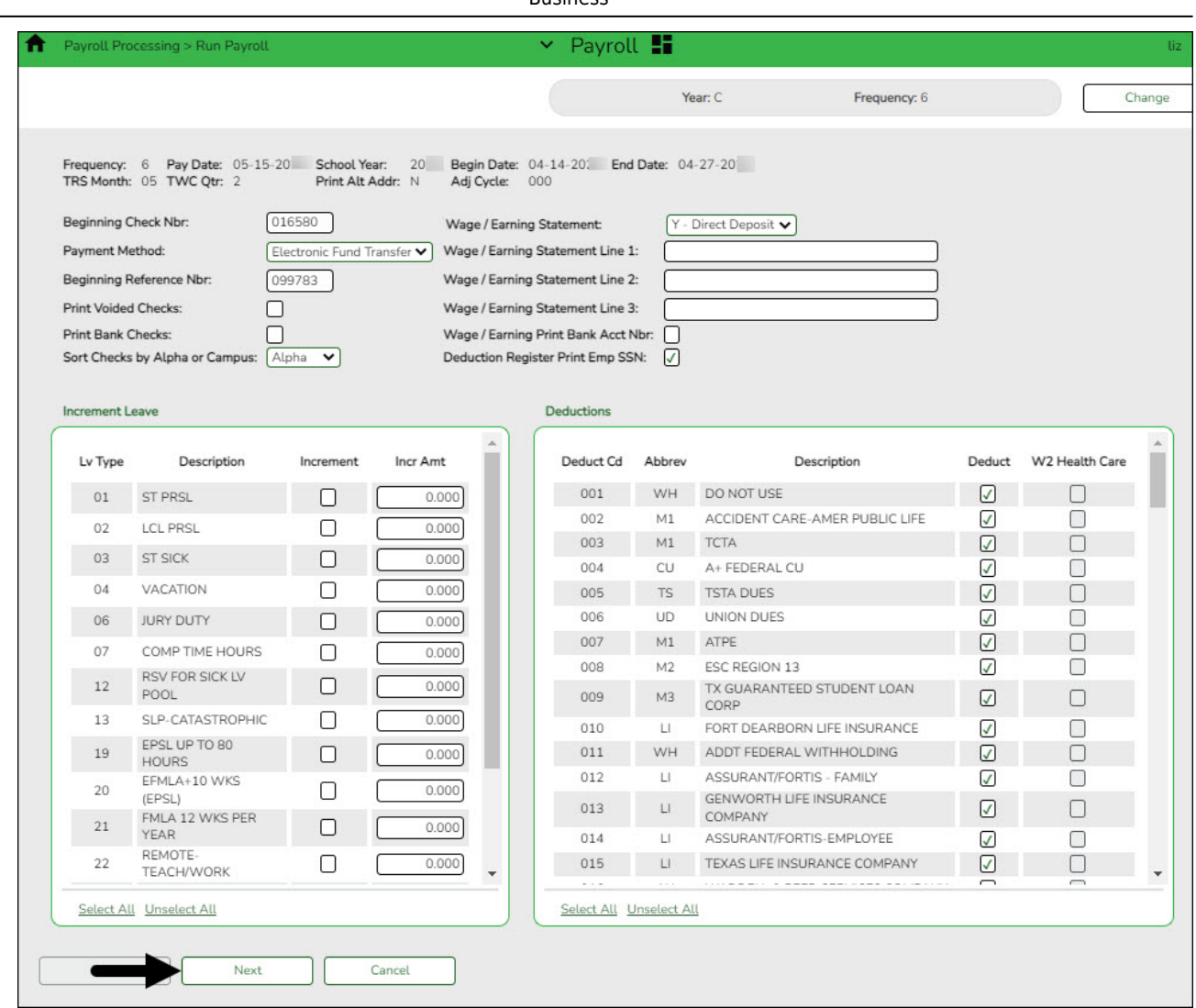

❏ Complete the following fields:

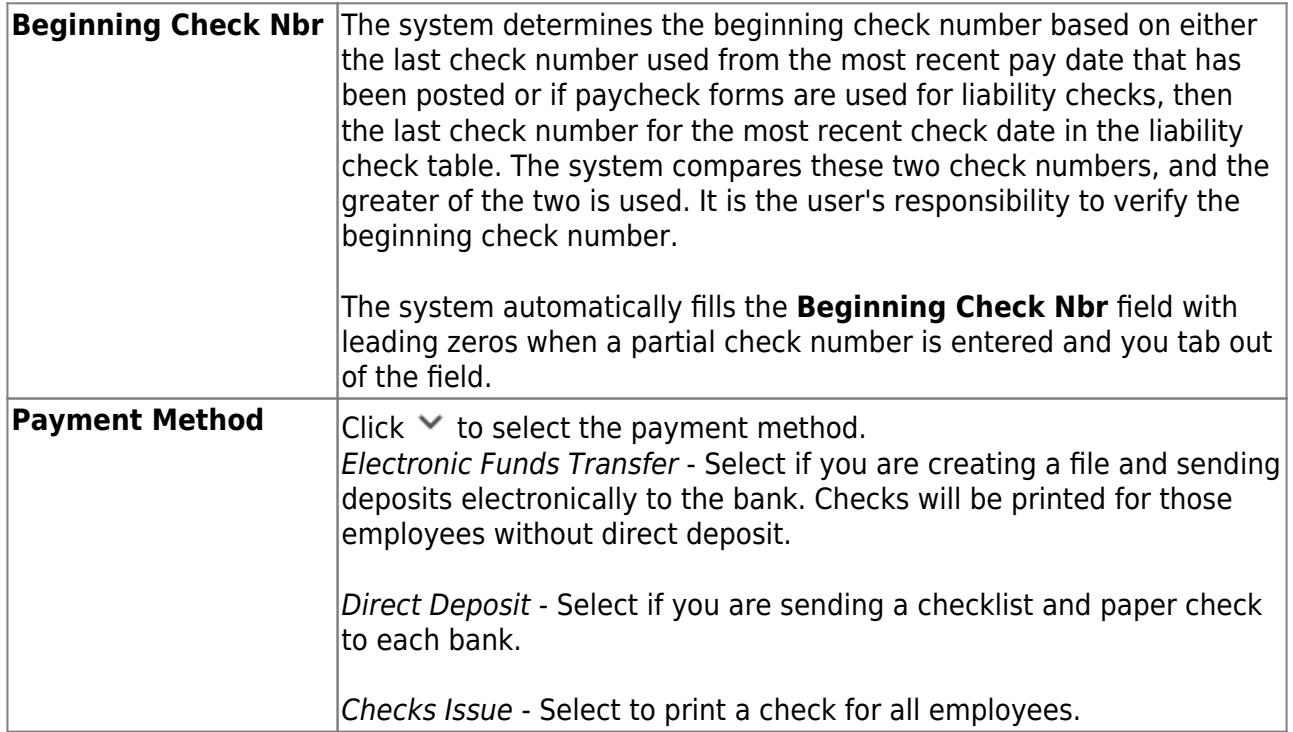

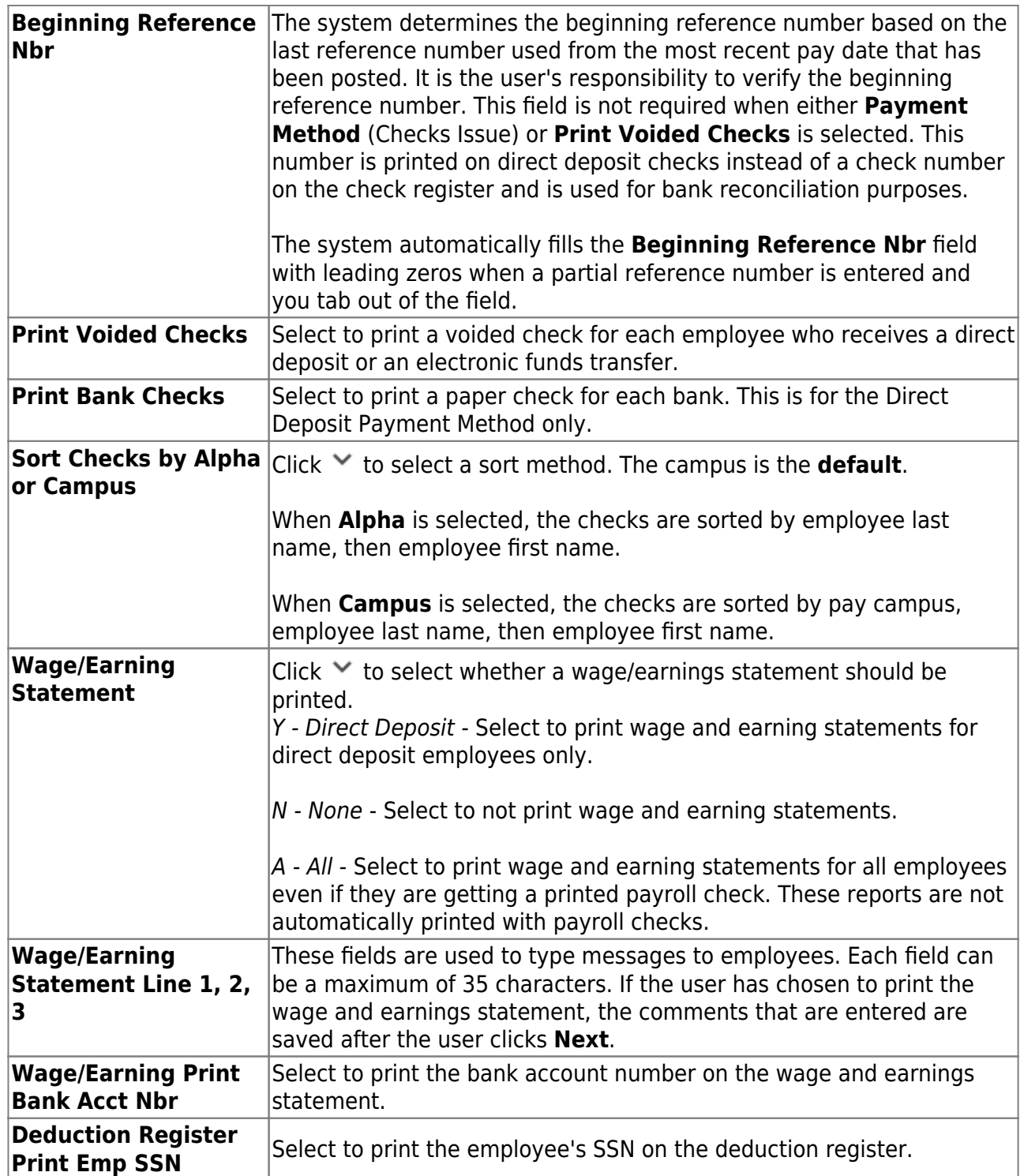

❏ Under **Increment Leave**, a list of all available leave types for the pay period is displayed.

**Note**: Inactive leave types are excluded from the **Increment Leave** section. Payroll calculations are processed and leave transmittals are posted even if a leave type or absence reason is inactive.

**Increment** Select to increment a leave type. If not selected, the leave is not incremented.

Click **Select All** to increment all of the leave types.

#### **Incr Amt** Type the amount to increment for each leave type.

#### ❏ Under **Deductions**:

- Select the deductions to include in the payroll process by selecting the **Deduct** field for the corresponding deduction code.
- Click **Select All** to include all of the deductions in the payroll process.

#### **Notes**:

- If a new deduction code is added to the deduction code table, **Deduct** is selected automatically. If you do not want the new deduction included in the payroll process, you must manually clear the **Deduct** field for the new deduction code.
- If **Deduct** is not selected and deduction transmittals exist on the Payroll > Maintenance > Hours/Pay Transmittals page, then deductions are not processed.

❏ Click **Next** to continue to the Staff Selection page. Otherwise, click **Cancel** to exit the run payroll process.

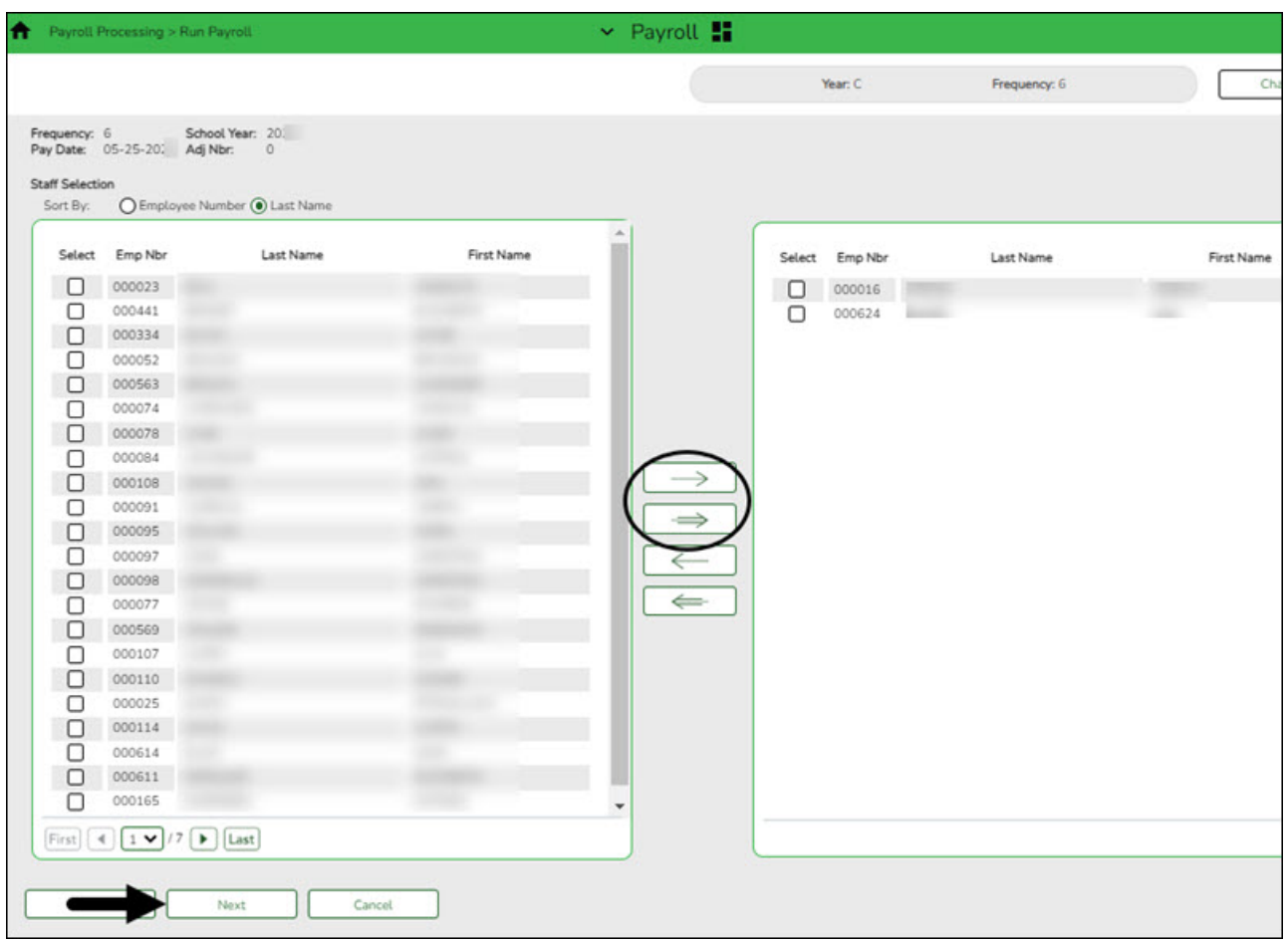

❏ Under **Sort by**, select one of the following:

- Select the **Employee Number** field to sort by employee number.
- Select the **Last Name** field to sort by the last name. The system default is to sort by the last name.

All employees are displayed on the left side of the page.

❏ Select the employees to include in the payroll.

- $\circ$  Select an individual employee number to select only one employee.
- $\circ$  To select multiple rows when the employee numbers are consecutive (e.g., 000001-000025), select an employee number to start at and then press and hold SHIFT while selecting an employee number to end the selection process. All employee numbers (between the first and last items) in the sequence are now selected.
- To select multiple rows when the employee numbers are not consecutive (e.g., 000025, 000185, 000221), select an employee number, and then select other individual employee numbers from different parts of the listing.
- The system displays all available employees to include in payroll on the left side of the page. Use the following buttons to select which employees to move to the right side of the page:

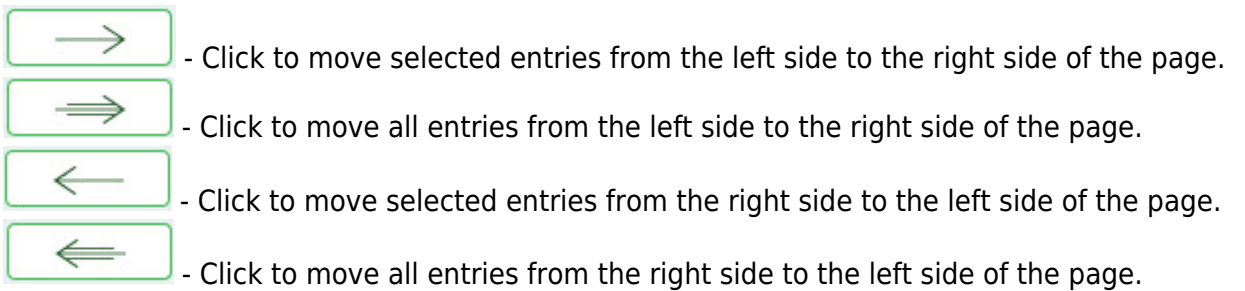

❏ Click **Next** to continue the Calculations page. The calculation process computes net pay amounts for all employees using salaries, taxes, deductions, supplemental pay, and transmittals. Otherwise, click **Back** to go back to the previous page or click **Cancel** to exit the run payroll process.

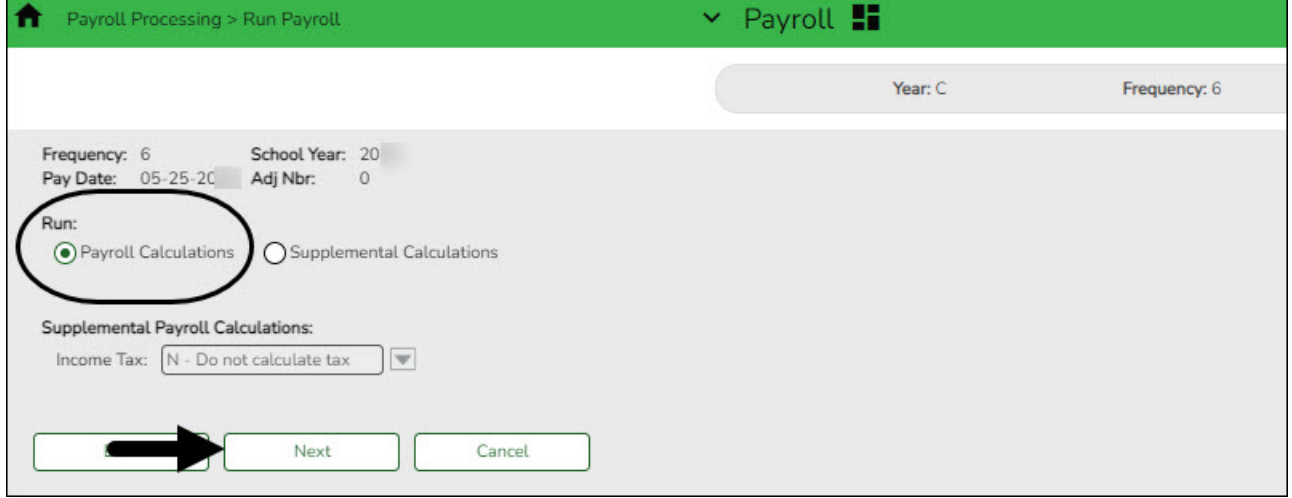

❏ Under **Run**, select one of the following:

- Select **Payroll Calculations** to run the payroll calculation for this payroll.
- Select **Supplemental Calculations** to calculate only the supplemental transmittals that have been created on the Extra Duty, Deduction Refunds, and Non-TRS tabs in Hours/Pay Transmittals under the Maintenance menu. Only transmittals that exist in the Extra Duty, Deduction Refunds, and Non-TRS tabs are processed with this selection.

When **Supplemental Calculations** is selected, the fields under **Supplemental Payroll Calculations** are enabled allowing you to select the supplemental payroll parameters to include in the payroll.

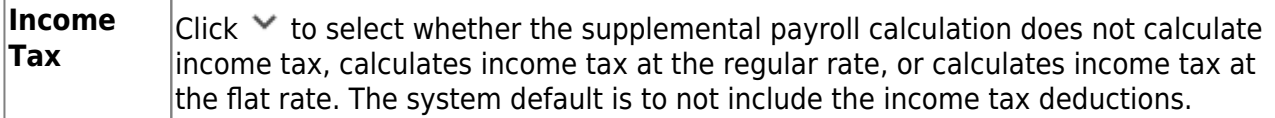

❏ Click **Next** to continue to the Payroll Processing page. Otherwise, click **Back** to go back to the previous page or click **Cancel** to exit the run payroll process.

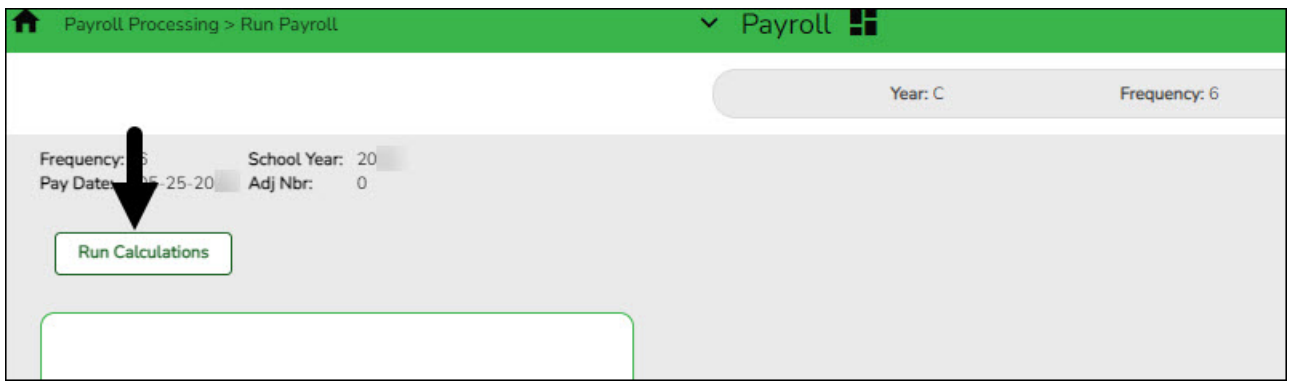

❏ Click **Run Calculations**. A message is displayed asking you to confirm that you want to continue and payroll details are provided.

Click **Yes** to continue. The temporary tables will be cleared of the previous records for the pay date, and the payroll will be calculated based on the current user's selections. Otherwise, click **No** to cancel the process. No temporary tables will be deleted, and the current user can cancel out of the payroll calculations process. An error message will display on the Payroll Calculations Error report.

#### **Notes**:

- Failure and warning messages are displayed by employee number.
- $\circ$  If a failure message is received, the employee does not have a paycheck calculated.
- If a warning message is received, the amount calculated for the employee may or may not be correct based on the type of warning received.

❏ Be sure to print the failure and warning messages before clicking **Next** as these messages are no longer available after you click **Next**. If there are no errors that affect payroll processing, click **Next**. Otherwise, click **Back** to go back to the previous page, or in the event of a substantial error, click **Cancel** to exit the run payroll process and correct the problem.

The Payroll Calculations report is displayed. [Review the report.](https://help.ascendertx.com/business/doku.php/general/printreport)

Business

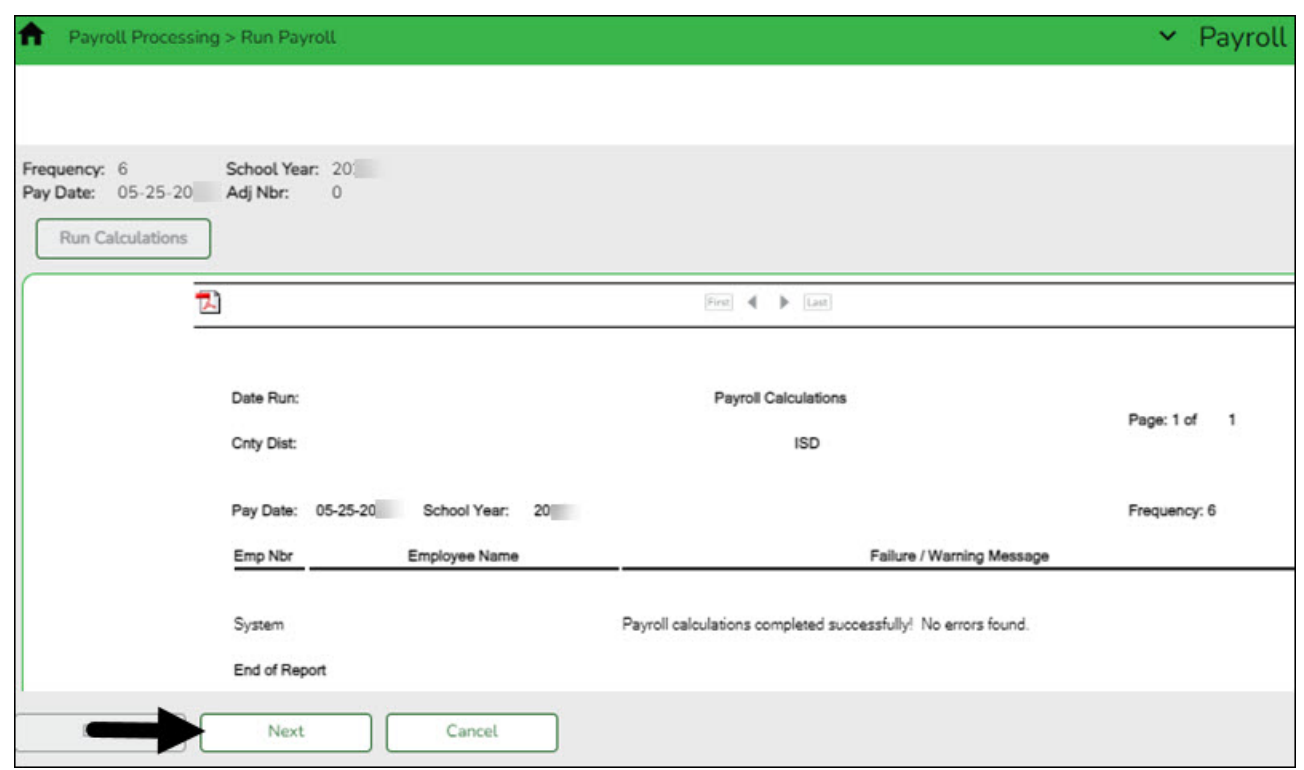

After running the payroll calculations, verify the results on the Calculation Reports page before continuing with the payroll process. Errors must be corrected before continuing. Once corrections are made, run payroll calculations again to ensure that corrections were completed. If errors are found and corrections made, click **Cancel** to exit the run payroll process and start the run payroll process again.

#### ❏ Under **Calculation Reports**:

- o Select and generate all pre-post reports and review as needed.
- Compare current payroll data to prior month's payroll data to identify discrepancies. Reference the Helpful Templates & Worksheets section of the Process Payroll guide for additional resources.

#### Business

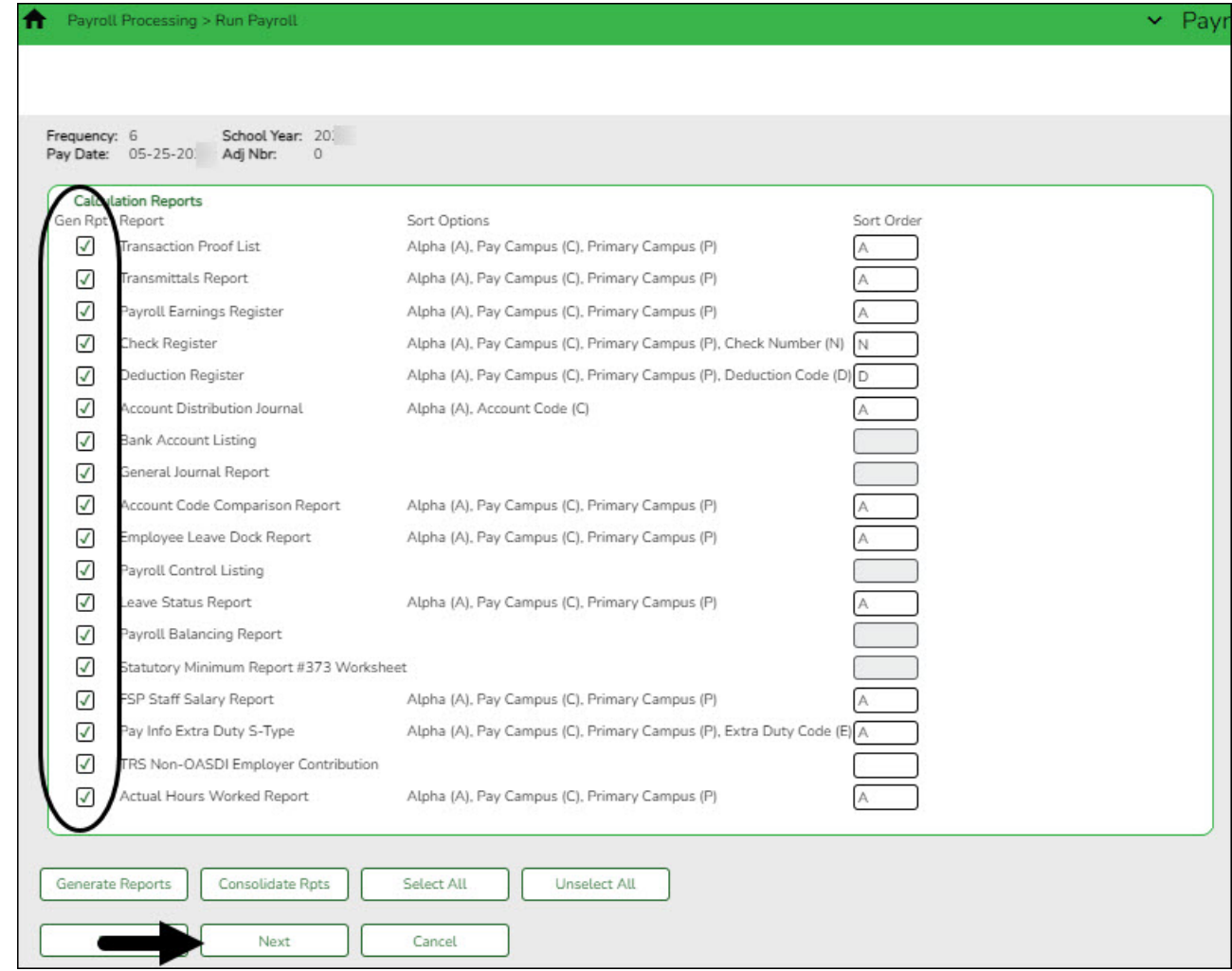

❏ Select the **Gen Rpt** checkbox next to each report you want to generate or click **Select ALL** to select all reports. Review and print the reports as needed.

❏ For each report, under **Sort Order**, type the one-character letter that represents the sort option to be applied. Available sort options are listed under **Sort Options**. If the field is blank, no sort options are available.

❏ Click **Generate Reports**. The system displays the first report selected. Click **Cancel** to display the next selected report. Verify the totals of each report. When you are done viewing all of the selected reports, you are returned to the Calculation Reports page.

❏ Click **Consolidate Rpts** to generate all selected reports as one PDF file.

#### <span id="page-20-0"></span>13. [Reconcile all deductions to bills and add/modify deductions as needed](#page--1-0)

#### **Reconcile all deductions to bills and add/modify deductions as needed**

Compare the Deduction Register generated in step 12 to your billing statements to reconcile all deductions.

#### 14. [Run final payroll calculations](#page--1-0)

## <span id="page-21-0"></span>**Run final payroll calculations**

#### [Payroll > Payroll Processing > Run Payroll](https://help.ascendertx.com/business/doku.php/payroll/payrollprocessing/runpayroll)

Run the final calculations for the selected payroll. Only pay dates that have not been processed and posted can be run from this page.

Perform all steps listed in step 12 and verify that the final payroll calculations are accurate. Continue with the below steps to complete the run payroll process.

❏ Click **Next** to continue to the Payroll Check Test Pattern page. Otherwise, click **Back** to go back to the previous page or click **Cancel** to exit the run payroll process.

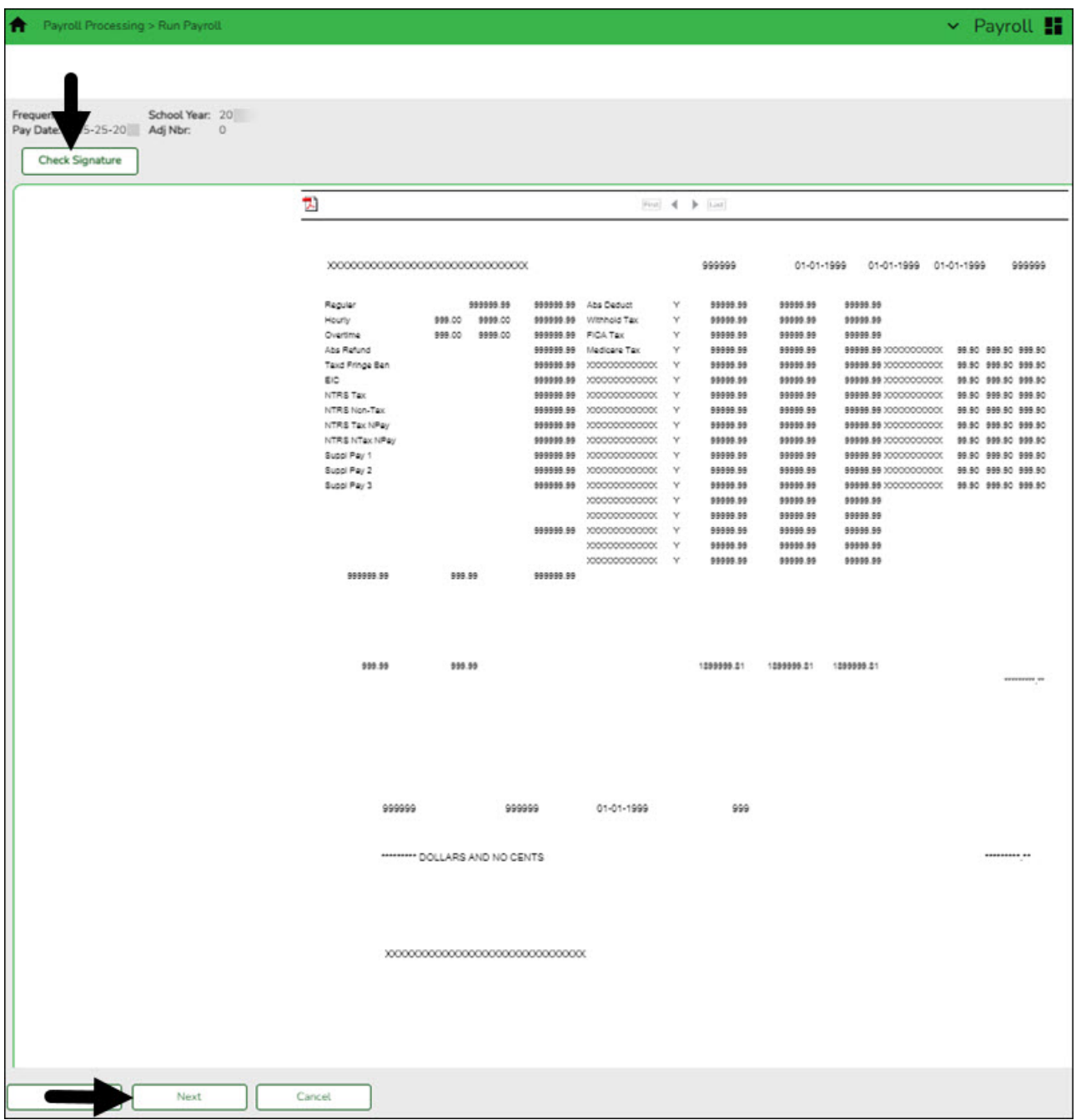

The Payroll Check Test Pattern page is used to preview and print the payroll checks. Use the scroll bars to view and verify the alignment of the check. If the local education agency (LEA) is using electronic signatures for checks, click [Check Signatures.](https://help.ascendertx.com/business/doku.php/general/select_check_signature)

❏ Click **Next** to continue. Otherwise, click **Back** to go back to the previous page or click **Cancel** to exit the run payroll process. If you click **Next**, the actual payroll checks are displayed. Only one check is displayed at a time.

**Note**: Be sure to verify [printer settings.](https://help.ascendertx.com/business/doku.php/general/payrollprocess/printersettings)

❏ Choose from the following options:

- Click **Previous Check** to view the last check again.
- Click **Next Check** to view the next payroll check.
- Click **Print**. The Printer Selection pop-up window opens.
	- Under **Page Range**, select **All** or **Pages**. If **Pages** is selected, type the page range (e.g., 1-12) to print.
	- Click **Print**. The pop-up window closes.
- Click **Check Signature** to open Check Signature pop-up window and to customize these options for individual checks.

❏ Click **Next** to continue. Otherwise, click **Back** to go back to the previous page or click **Cancel** to exit the run payroll process.

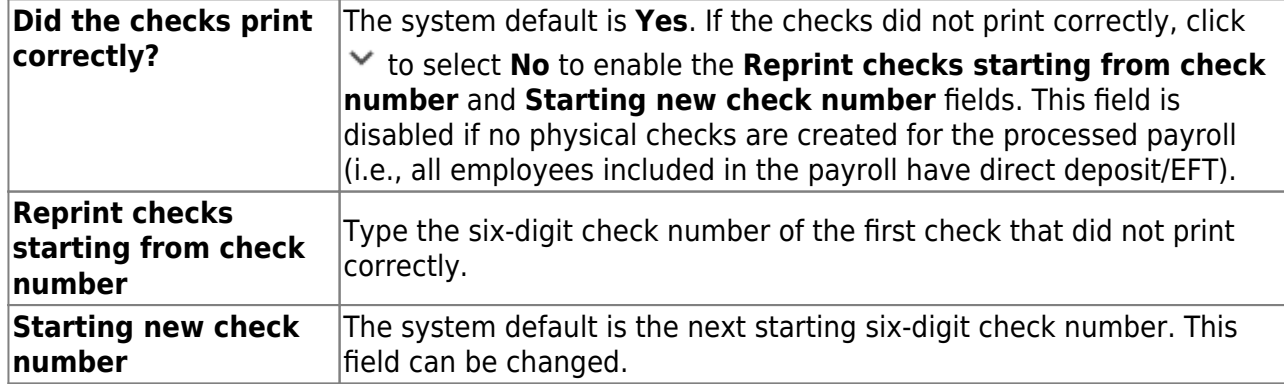

#### [Example](#page--1-0)

You printed checks 000100 -000120, and check numbers 000115 and 000117 did not print correctly. You cannot reprint only check numbers 000115 and 000117. Therefore, check numbers 000115-000120 must be reprinted. To assign new check numbers for checks 000115-000120, do the following:

- Select **No** in the **Did the checks print correctly?** field.
- Type 000115 in the **Reprint checks starting from check number** field, which indicates on which check the first printing error occurred.
- The **Starting New Check Nbr** field defaults to 000121, which is the next available check number.
- Click **Next**. The Print Checks pages opens for the user to view and reprint the original check numbers 000115-000120 as new checks 000121-000126.

❏ Click **Next** to continue. Otherwise, click **Back** to go back to the previous page or click **Cancel** to exit the run payroll process. If you click **Next**, the create backup and post page is displayed.

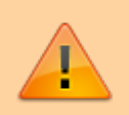

**IMPORTANT**: **Do not skip this step**. Click **Create Backup**. The export pay tables pop-up window opens allowing you to export the payroll tables.

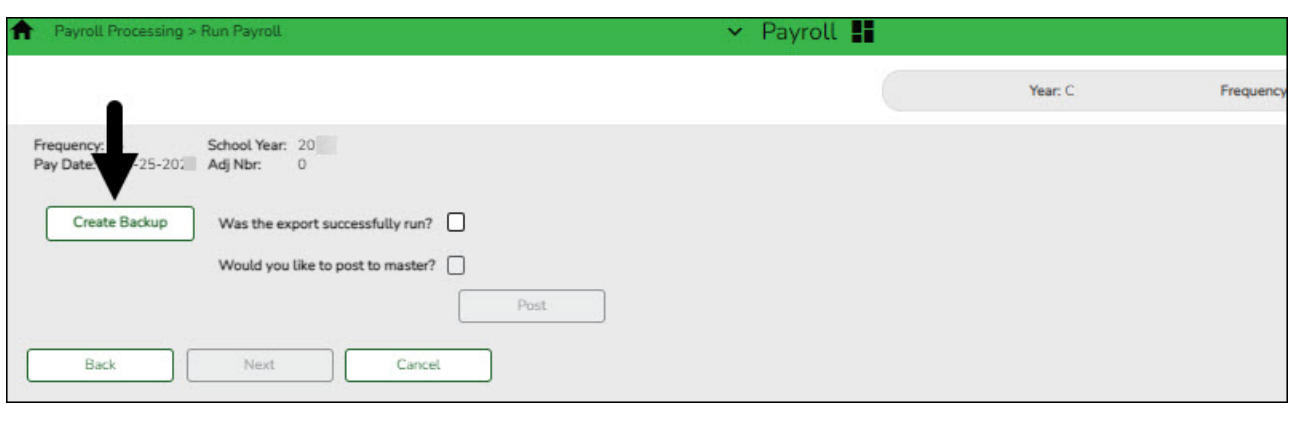

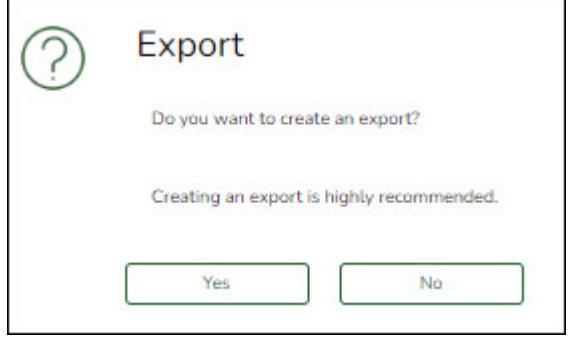

- If you create an export when processing Regular or Supplemental payroll calculations, the data is exported to database tables, and the external .rsf file is no longer generated. As a result, the table names are no longer displayed during the export. Database tables can be imported using the Import HR Tables From Database Tables utility.
- o If an export is run, it will overwrite the previous export database tables created for the pay frequency as only one set of payroll export database tables can exist per pay frequency.
- o If you process payroll calculations for a check issue (adjustment cycle greater than zero), the external .rsf file is generated and the table names are displayed during the export.
	- Click **Yes** to create the export. A progress message is displayed.
	- Click **No** to create the export.

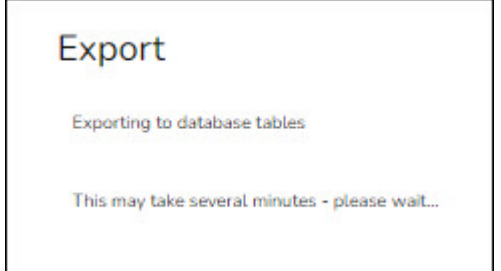

A message is displayed if the export was successful.

Business

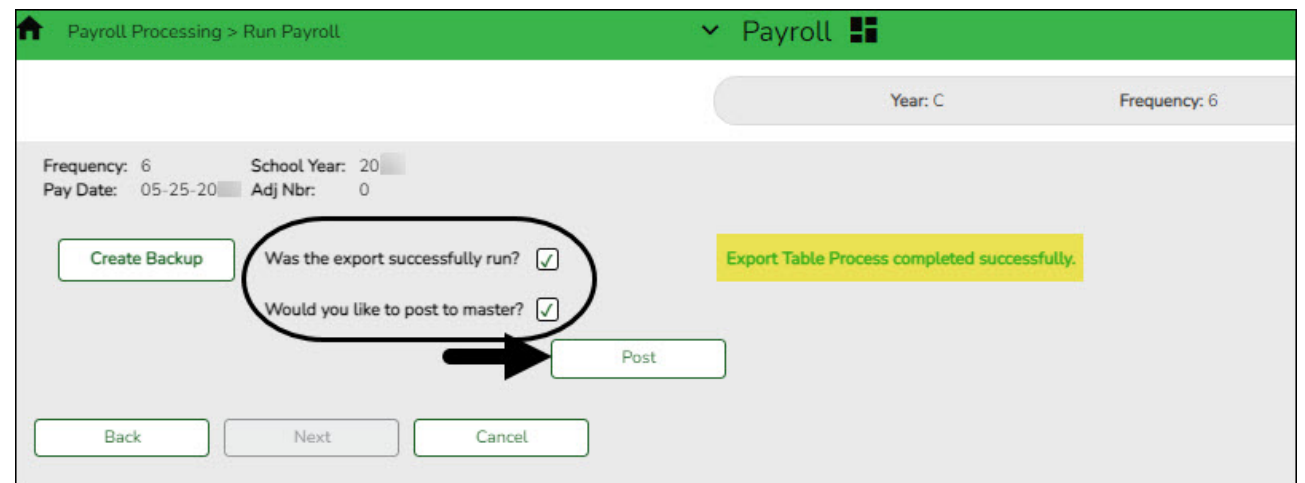

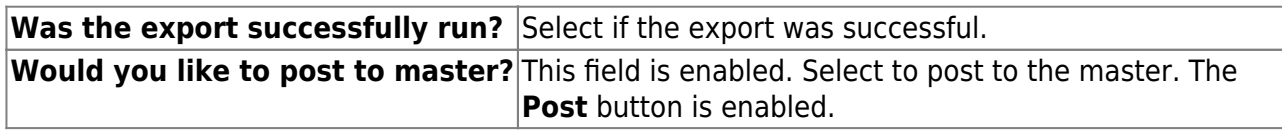

❏ Click **Post!** A message is displayed indicating that the posting was completed successfully. Click **OK**. The **Post** button is disabled and the **Next** button is enabled.

❏ Click **Next** to continue. If you click **Next** after running the payroll check process, print the Payroll Reports.

#### Under **Payroll Reports**:

❏ Select the **Gen Rpt** checkbox next to each report you want to generate or click **Select ALL** to select all reports. Review and print the reports as needed.

❏ On each report, under **Sort Order**, type the one-character letter that represents the sort option to be applied. Available sort options are listed under Sort Options. If the field is blank, no sort options are available.

❏ Click **Generate Reports**. The system displays the first report selected. Verify the report data is correct.

❏ Click **Consolidate Rpts** to combine the selected reports into one continuous report. This allows one PDF report to be created (instead of a PDF for each report).

❏ When all totals are verified, click **Finish** to close the Run Payroll page.

#### <span id="page-24-0"></span>15. [Create and submit EFT file.](#page--1-0)

### **Create and submit EFT file**

[Payroll > Payroll Processing > EFT Processing > Create EFT File](https://help.ascendertx.com/business/doku.php/payroll/payrollprocessing/eftprocessing/createeftfile)

Business

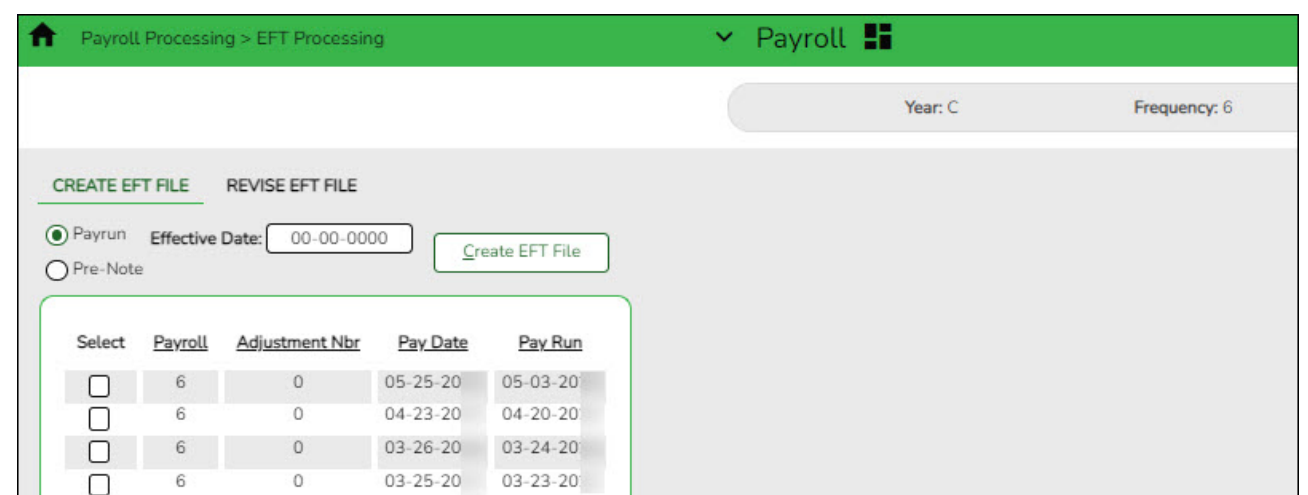

❏ Create an EFT file to process employee direct deposits.

❏ Submit the EFT file to the bank.

#### **Notes**:

- $\circ$  All fields on the [Payroll > Tables > Bank Codes > EFT](https://help.ascendertx.com/business/doku.php/payroll/tables/bankcodes/eft) tab must be populated. Otherwise, the create EFT file process cannot be performed.
- The employee number or social security number will be included in the EFT file based on the option selected in the **Use Emp Nbr** or **SSN** in **EFT File** field on the [Payroll >](https://help.ascendertx.com/business/doku.php/payroll/tables/districthroptions) [Tables > District HR Options](https://help.ascendertx.com/business/doku.php/payroll/tables/districthroptions) page.

#### <span id="page-25-0"></span>16. [Distribute printed payroll checks/send Wage & Earnings Statements](#page--1-0)

## **Distribute printed payroll checks/send Wage & Earnings Statements**

❏ If issuing employee pay via printed checks, distribute the checks/Wage & Earnings Statements in a timely manner.

❏ If issuing employee pay via an EFT, verify that the employee has a valid **Work E-mail** on the [Personnel > Maintenance > Staff Demo > Demographic Information](https://help.ascendertx.com/business/doku.php/personnel/maintenance/staffdemo/demographicinformation) tab.

❏ If your LEA uses EmployeePortal, the employee can access their Wage & Earnings Statements in EmployeePortal as needed.

<span id="page-25-1"></span>17. [\(If applicable\) Create positive pay file.](#page--1-0)

## **(If applicable) Create positive pay file**

[Payroll > Utilties > Positive Pay](https://help.ascendertx.com/business/doku.php/payroll/utilities/positivepayexport)

Create a Positive Pay file (positive\_MMDDYYY.txt).

[Positive Pay background](#page--1-0)

Positive Pay is an automated tool offered by most banks to detect forged, altered, and/or counterfeit checks. Positive Pay requires the company/organization (e.g., LEA) to transmit a file for each day checks are issued. The check issue file that is sent to the bank contains the check, number, account number, issue date, dollar amount, and sometimes the payee name. When the issued checks are presented for payment to the bank, they are electronically verified to the list of transmitted checks. All of the check components must match exactly or the bank will not clear the check and the check becomes an "exception item". The bank will notify the LEA through an exception report (fax or electronic image) and withhold payment until a confirmation is received from the LEA indicating whether to accept or reject the check.

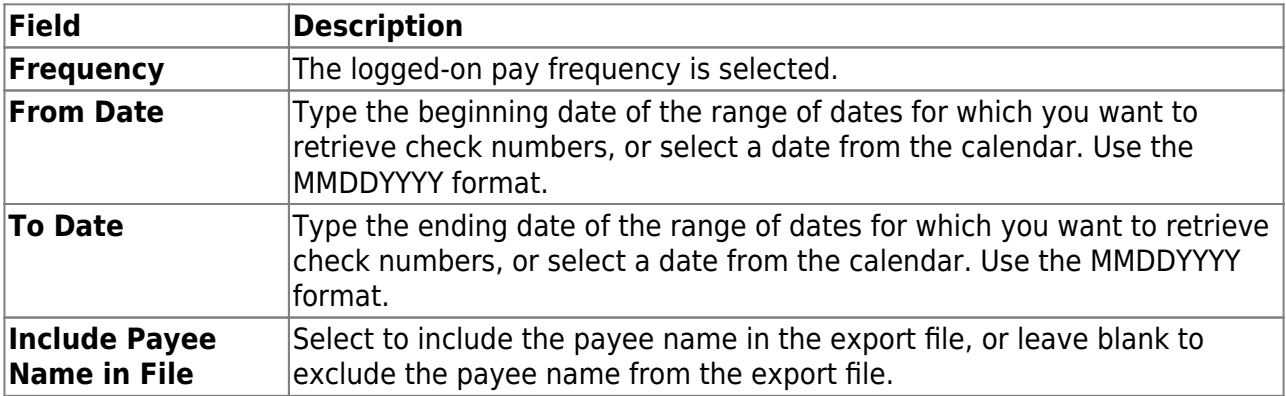

❏ Click **Retrieve**. A list of all check numbers for the selected date range is displayed.

❏ Click **Create File** to export the list of check numbers. A message is displayed indicating that the export was successful. Save the file in the appropriate folder. Otherwise, click **Cancel** to return to the Positive Pay Export tab.

#### <span id="page-26-0"></span>18. [Create general journal](#page--1-0)

## **Create general journal**

[Payroll > Payroll Processing > Interface Processing > Create General Journal](https://help.ascendertx.com/business/doku.php/payroll/payrollprocessing/interfaceprocessing/creategeneraljournal)

You must create the general journal before the payroll information can be posted to Finance. The general journal consists of all of the transactions that are posted to Finance.

The Create General Journal tab is a display-only grid of previous pay runs that have not been saved as pending or interfaced to Finance.

❏ Select the row(s) to create a general journal for the pay run.

#### ❏ Click **Create Gen Journal**.

- $\circ$  A message may be displayed if all account amounts net to zero for the selected payroll and there are no accounts to process. You are prompted to set the interface flag.
	- Click **Yes**. The interface flag is set to Y (meaning the payroll has been interfaced to Finance).
	- Click **No**. The interface flag is not reset, and the entry will remain on this page.
- $\circ$  If any errors exist that are forcing entries to object code 3600 undesignated fund balance, a message is displayed indicating that a report is being printed and that

transactions with object code 3600 have been created. The report is sent directly to the printer and indicates the employees that could be causing the out of balance. Click **OK** to view the general journal report.

- $\circ$  If there are no errors, the General Journal, Funds Transfer Summary, and Auto JV Transaction Summary preview reports are displayed. [Review the report.](https://help.ascendertx.com/business/doku.php/general/printreport)
	- Click **Save Pending**. A message is displayed indicating that the general journal transactions were successfully saved as pending.
	- Click **Cancel** to not save the transactions and return to the Create General Journal tab. The pay run that was being processed is shown in the grid.
	- Click X to close the window.

If after restoring HR tables through the import process, payrolls that had been previously posted to Finance reappear on this page, click **Reset Interface Flags**. A message box is displayed with the message, "When the interface posting flags are reset, the payroll transactions cannot be interfaced to Finance," and asks whether to reset the Interface Posting Flags.

- Click **Yes**. The interface flag is set to Y (meaning the payroll will no longer display on the page).
- Click **No**. The interface flag is not reset, nothing is changed, and the payroll will continue to display on the page.

#### <span id="page-27-0"></span>19. [Interface general journal to Finance](#page--1-0)

## **Interface general journal to Finance**

#### [Payroll > Payroll Processing > Interface Processing > Interface to Finance](https://help.ascendertx.com/business/doku.php/payroll/payrollprocessing/interfaceprocessing/interfacetofinance)

The general journal must be created prior to interfacing to Finance. You must save the transactions as pending in order to interface the pay run transactions to the Finance files. This process is the actual interface between payroll processing and Finance.

The tab consists of a display-only grid of all the transactions that are in pending status.

❏ Select the pay run(s) that you want to interface to the Finance.

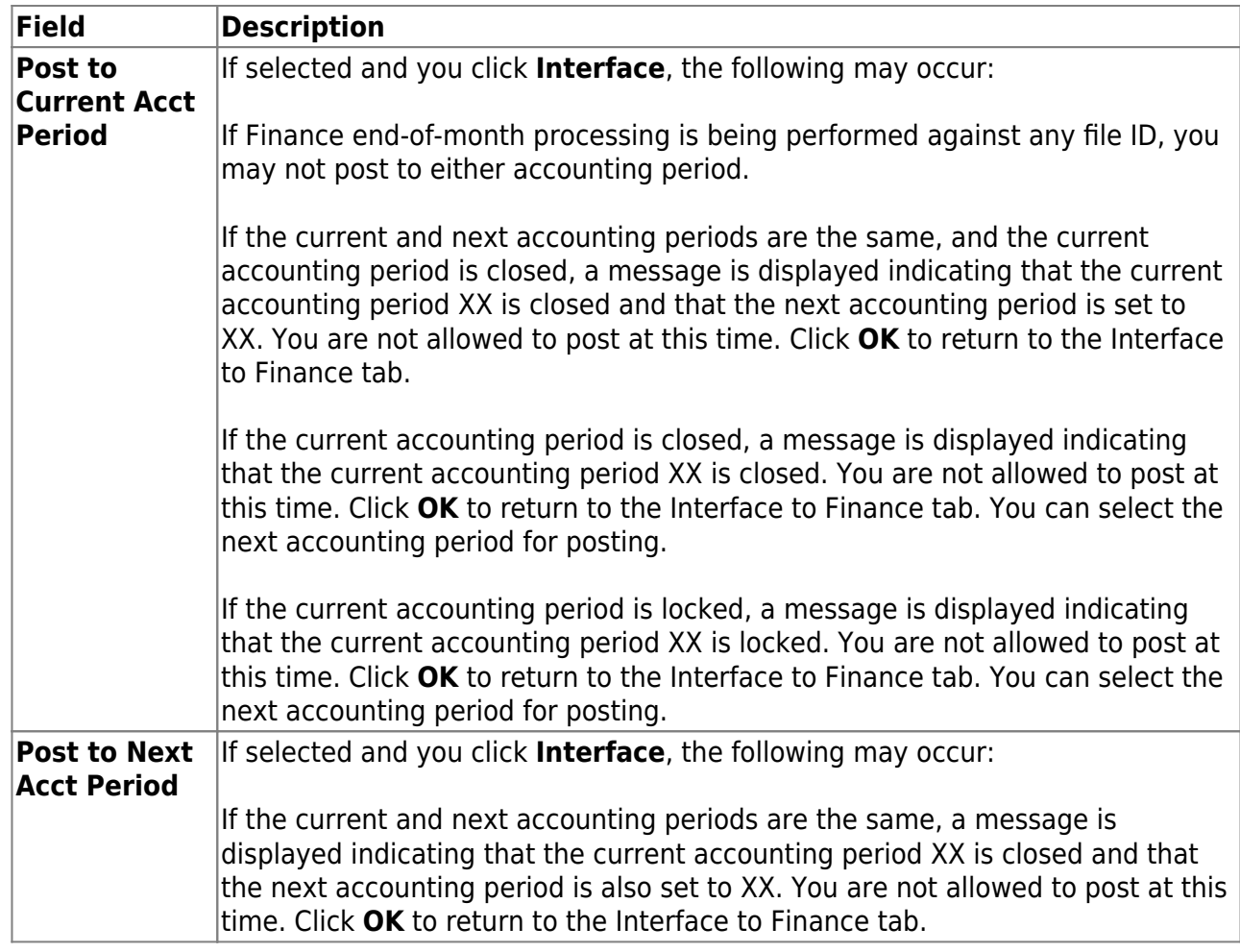

❏ Click **Preview**. The General Journal, Funds Transfer Summary, and Auto JV Transaction Summary reports that were created on the Create General Journal tab are displayed. [Review the](https://help.ascendertx.com/business/doku.php/general/printreport) [report.](https://help.ascendertx.com/business/doku.php/general/printreport)

❏ Click **Interface**. A message is displayed indicating that the general journal transactions were successfully interfaced into Finance. Click **OK**.

#### **Notes**:

- You can verify that the interface to Finance was successful by running a general journal from Finance to compare to the general journal produced from Payroll.
- Verify that the interface flag is set to Y on the Pay Dates table. This indicates that the payroll has been run and interfaced to Finance.

#### <span id="page-28-0"></span>20. [\(If applicable\) Transfer funds to payroll clearing bank account](#page--1-0)

## **(If applicable) Transfer funds to the payroll clearing bank account**

Transfer money to the payroll clearing bank account at the bank using the Fund Transfer Summary. The transfer can be completed by submitting a Bank Transfer form, calling the bank to request a transfer(s), or via an electronic funds transfer.

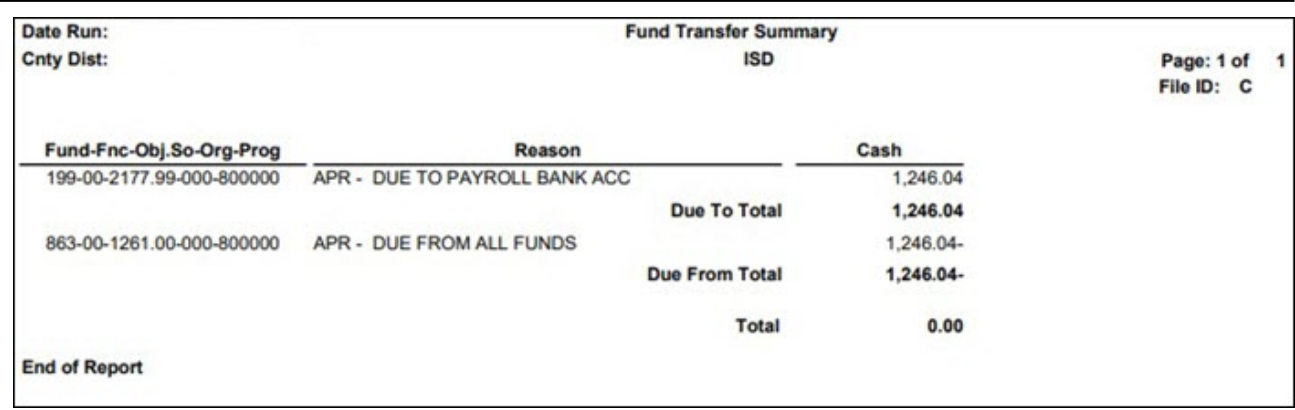

❏ If you already transferred TRS Active Care funds, be sure to subtract that amount.

❏ If you already interfaced to Finance, use the Payroll Balancing Calculation Report as it may be difficult to regenerate the Fund Transfer Summary report.

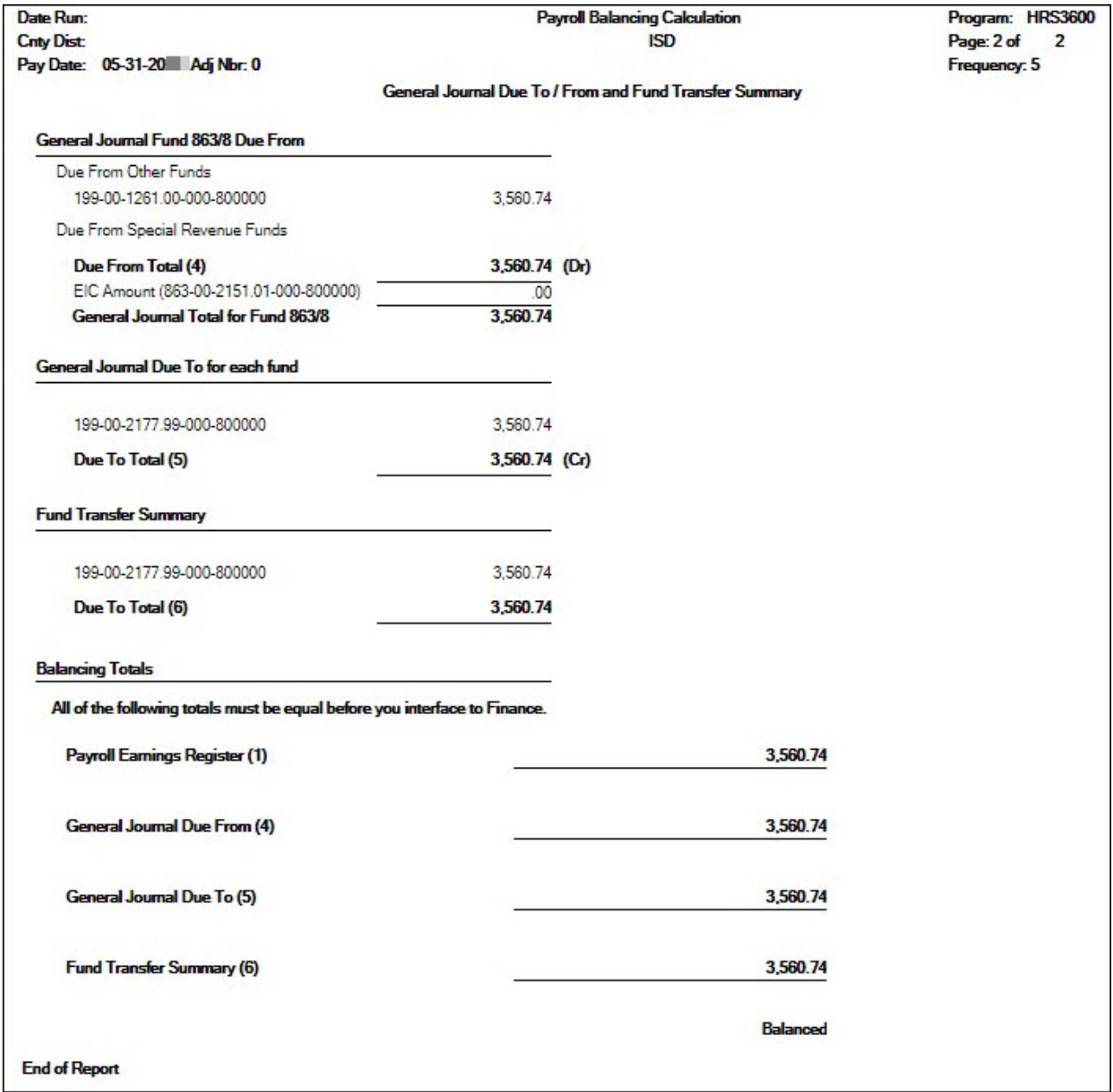

#### <span id="page-30-0"></span>21. [Process deduction checks](#page--1-0)

## **Process deduction checks**

Use the following tabs to process deduction checks:

❏ [Payroll > Payroll Processing > Deduction Checks > Create Transactions](https://help.ascendertx.com/business/doku.php/payroll/payrollprocessing/deductionchecks/createtransactions) - This tab allows you to create the required deduction transactions. Before printing the deduction checks, use the Transaction Maintenance reports to verify that the amounts are correct.

❏ [Payroll > Payroll Processing > Deduction Checks > Transaction Maintenance](https://help.ascendertx.com/business/doku.php/payroll/payrollprocessing/deductionchecks/transactionmaintenance)- This tab allows you to modify transactions before printing deduction checks and posting to the general ledger. Transactions grayed out on this tab have already had checks issued and cannot be modified.

❏ [Payroll > Payroll Processing > Deduction Checks > Process Deduction Checks](https://help.ascendertx.com/business/doku.php/payroll/payrollprocessing/deductionchecks/processdeductionchecks) - This tab allows you to print the deduction checks and post the transactions to Finance.

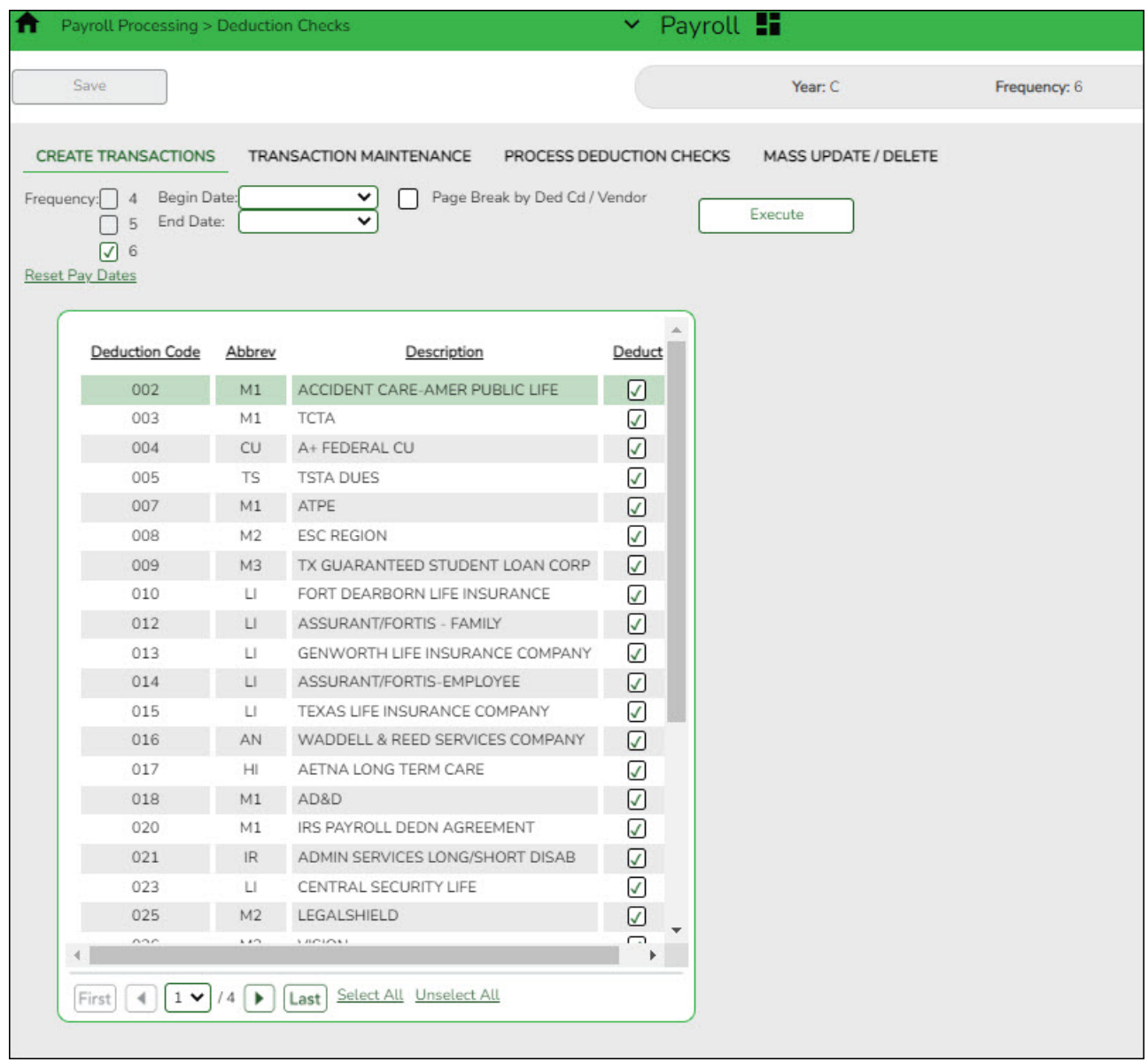

#### 22. [Perform wire transfers and post payments in ASCENDER](#page--1-0)

## <span id="page-31-0"></span>**Perform wire transfers and post payments in ASCENDER**

❏ Perform wire transfers to pay third parties (e.g., child support through Expert Pay).

❏ The payment can be posted via a transfer transaction, journal voucher (JV), or purchase authorization (PA). Use one of the following pages to post the payment in ASCENDER:

- [Finance > Maintenance > Postings > Check Processing PA](https://help.ascendertx.com/business/doku.php/finance/maintenance/postings/checkprocessingpurchaseauthorization)
- [Finance > Maintenance > Postings > Journal Actual](https://help.ascendertx.com/business/doku.php/finance/maintenance/postings/journalactual)
- [Payroll > Utilities > Transfer Transaction Processing > Create Transactions](https://help.ascendertx.com/business/doku.php/payroll/utilities/transfertransactionprocessing/createtransactions)
- <span id="page-31-1"></span>23. [Submit tax payments and post payments in ASCENDER](#page--1-0)

## **Submit tax payments and post payments in ASCENDER**

#### [Payroll > Reports > Payroll Reports > HRS2200 - Payroll Earnings Register](https://help.ascendertx.com/business/doku.php/payroll/reports/payrollreports/payrollearningsregister)

❏ Refer to the payroll general journal fund (863/163) for tax amounts or print the Payroll Earnings Register to obtain the total amount of taxes for Withholding, Social Security (FICA), and Medicare. The total should match the total from the Payroll General Journal.

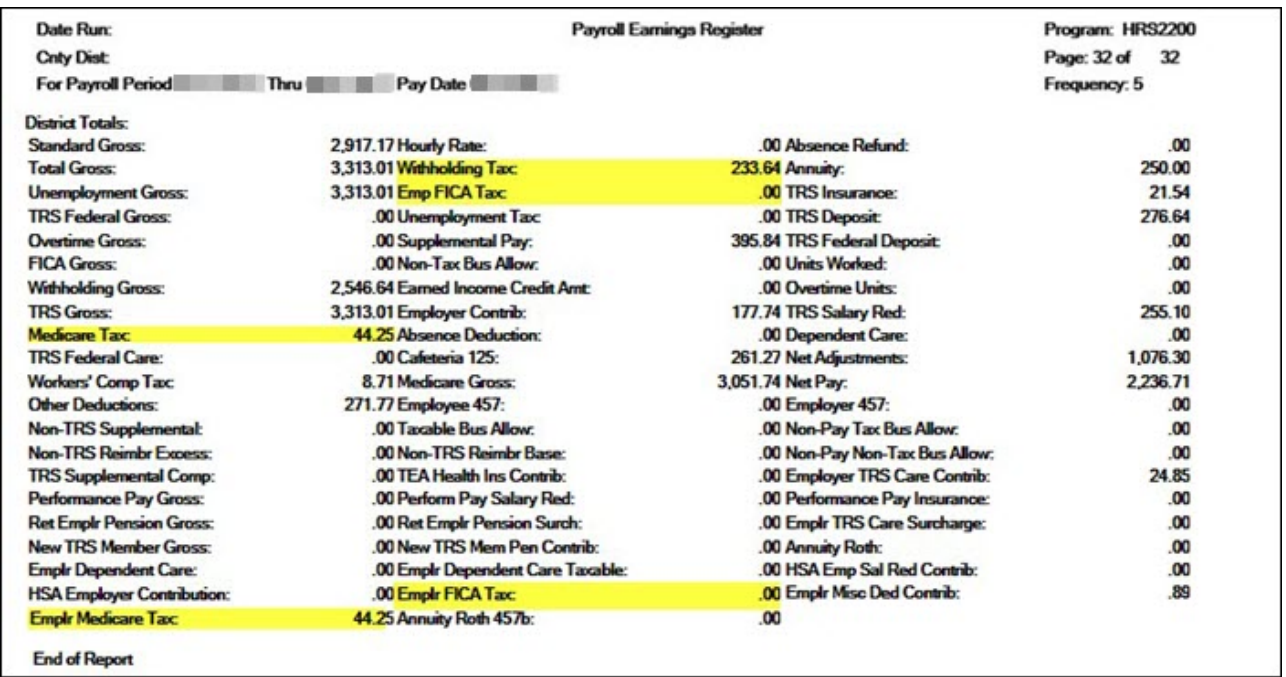

❏ Following your LEA's tax deposit rules, use the [Electronic Federal Tax Payment \(EFTPS\) Online](https://www.eftps.gov/eftps/login/logininitial) [System](https://www.eftps.gov/eftps/login/logininitial) to transfer Withholding, FICA, and Medicare taxes.

 $\Box$  The tax payment can be posted via a transfer transaction, journal voucher (IV), or purchase authorization (PA). Use one of the following pages to post the payment in ASCENDER:

- [Finance > Maintenance > Postings > Check Processing PA](https://help.ascendertx.com/business/doku.php/finance/maintenance/postings/checkprocessingpurchaseauthorization)
- [Finance > Maintenance > Postings > Journal Actual](https://help.ascendertx.com/business/doku.php/finance/maintenance/postings/journalactual)
- [Payroll > Utilities > Transfer Transaction Processing > Create Transactions](https://help.ascendertx.com/business/doku.php/payroll/utilities/transfertransactionprocessing/createtransactions)

#### 24. [\(If applicable\) Upload third-party administrator files](#page--1-0)

## <span id="page-32-0"></span>**Upload third-party administrator files**

If you have deduction changes that need to be reported to third-party administrators, make those changes in accordance with your LEA's guidelines.

## <span id="page-32-1"></span>**Post-payroll Tasks**

<span id="page-32-2"></span>1. [\(If applicable\) Process supplemental payroll.](#page--1-0)

#### **Process supplemental payroll**

Reference the [Supplemental Payroll Checklist](https://help.ascendertx.com/business/doku.php/academy/business_payroll_supplementalpayrollchecklist) to complete this process.

<span id="page-32-3"></span>2. [\(If applicable\) Process check voids and/or issues](#page--1-0)

#### **Process check voids and/or issues**

Use the [Payroll > Payroll Processing > Payroll Adjustments > Check Void](https://help.ascendertx.com/business/doku.php/payroll/payrollprocessing/payrolladjustments/checkvoid) or [Check Issue](https://help.ascendertx.com/business/doku.php/payroll/payrollprocessing/payrolladjustments/checkissue) tabs to complete these processes.

Be sure to complete the entire check void/issue process in one instance. If you exit the process, you will have to start the process again from the beginning.

#### <span id="page-32-4"></span>3. [Run quarterly reports](#page--1-0)

#### **Run quarterly reports**

1. [Run TWC Wage List](#page--1-0)

[Payroll > Reports > Quarterly/Annual Reports > HRS5050 - TWC Wage List](https://help.ascendertx.com/business/doku.php/payroll/reports/quarterlyannualreports/twcwagelist)

The report is also known as the TWC Quarterly Report. The report lists each employee's salary for the selected quarter. The report must be printed after the last payroll, and all adjustments are run for March, June, September, and December. Print the report for all pay periods at once or print the pay periods individually.

❏ Create and save the file in the Payroll Folder > TWC folder.

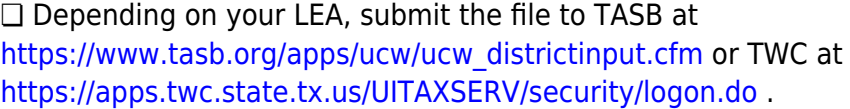

If applicable, run this report on a quarterly basis.

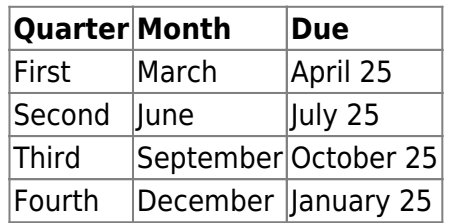

2. [Run the 941 Worksheet Report.](#page--1-0)

#### [Payroll > Reports > Quarterly/Annual Reports > HRS5000 - 941 Worksheet](https://help.ascendertx.com/business/doku.php/payroll/reports/quarterlyannualreports/941worksheet)

The report lists information on checks that each employee received during the date range entered. The information is listed by employee name and includes the check number, check date, taxable gross, federal income tax, FICA gross, FICA withheld, Medicare gross, Medicare tax withheld, and earned income credit. The report is primarily used as a worksheet for preparing the quarterly 941 report. It only works if the LEA is maintaining year-to-date files, and it includes the pay history records that were created from the Calendar YTD maintenance tab.

If the calendar year is greater than 2013, the non-TRS nontax business allowance and non-TRS nontax non pay business allowance amounts are not included in the taxable gross calculations.

**Note**: taxable gross = withholding gross + non-TRS - nontax business allowances

You should run this report on a quarterly basis.

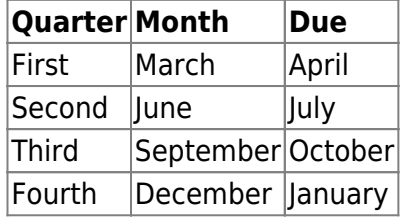

<span id="page-33-0"></span>4. [Reconcile payroll clearing liability funds](#page--1-0)

## **Reconcile payroll clearing liability funds**

#### [Finance > Inquiry > General Ledger Inquiry > General Ledger Account Summary](https://help.ascendertx.com/business/doku.php/finance/inquiry/generalledgerinquiry/generalledgeraccountsummary)

Reconcile the payroll clearing liability accounts (e.g., 863 and 163 accounts) and verify that all liability account balances are zero. If the account balances are not zero, be sure that you can account for the remaining balances or make the necessary changes to clear the accounts.

❏ Enter account mask X63-XX-2XXX-XXX-XXXXXX.

❏ Print the information to verify that all liability account balances are zero or are accountable.

## <span id="page-34-0"></span>5. [Process monthly TRS reports](#page--1-0)

## **Process monthly TRS reports**

Reference the [TRS Reporting Process](https://help.ascendertx.com/business/doku.php/academy/business_payroll_trsreportingprocess) document for guidance on TRS reporting.